# 网上报账系统说明

(以下示例仅作系统操作说明,不作为报账要求示例)  $\equiv$ .  $(-)$  $(\overline{\phantom{a}})$  $\overline{(\equiv)}$  $(\Pi)$  $(-)$  $(\overline{\phantom{a}})$  $\overline{(\equiv)}$ 四、

### <span id="page-1-0"></span>一、 网上报账系统介绍

访问厦门大学财务处主页[\(https://cwc.xmu.edu.cn/\)](https://cwc.xmu.edu.cn/),登陆【财务信息门户】, 输入用户名和密码,点击登录,如果是第一次登录该系统,系统会提示输入联系方式, 请老师务必留下手机号码(以防接收不到短信),提交的网上报销单如果有问题才能及 时联系。

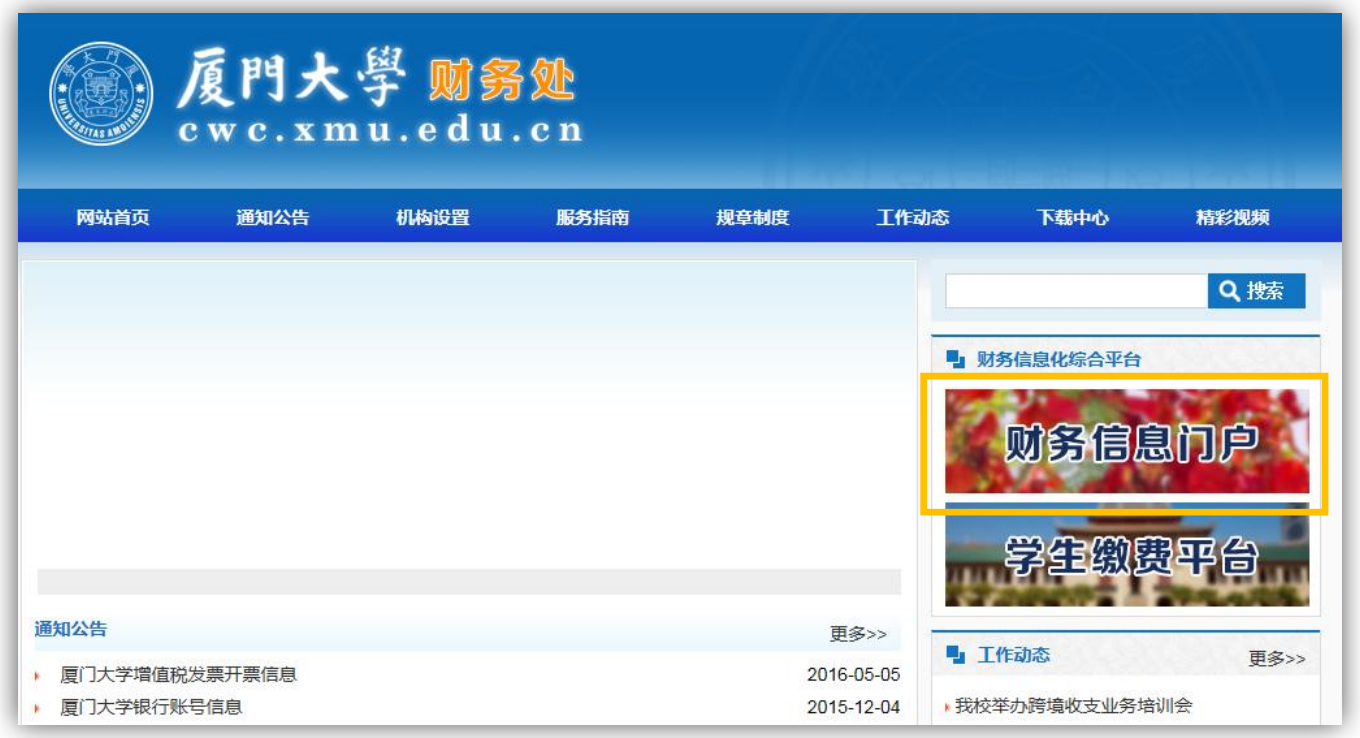

财务信息门户(财务网上综合服务平台)提供财务查询、网上报账、网上申报、统一 支付、校内预算申报和科研预算申报服务。点击【网上申报系统】进入网上报账系统。

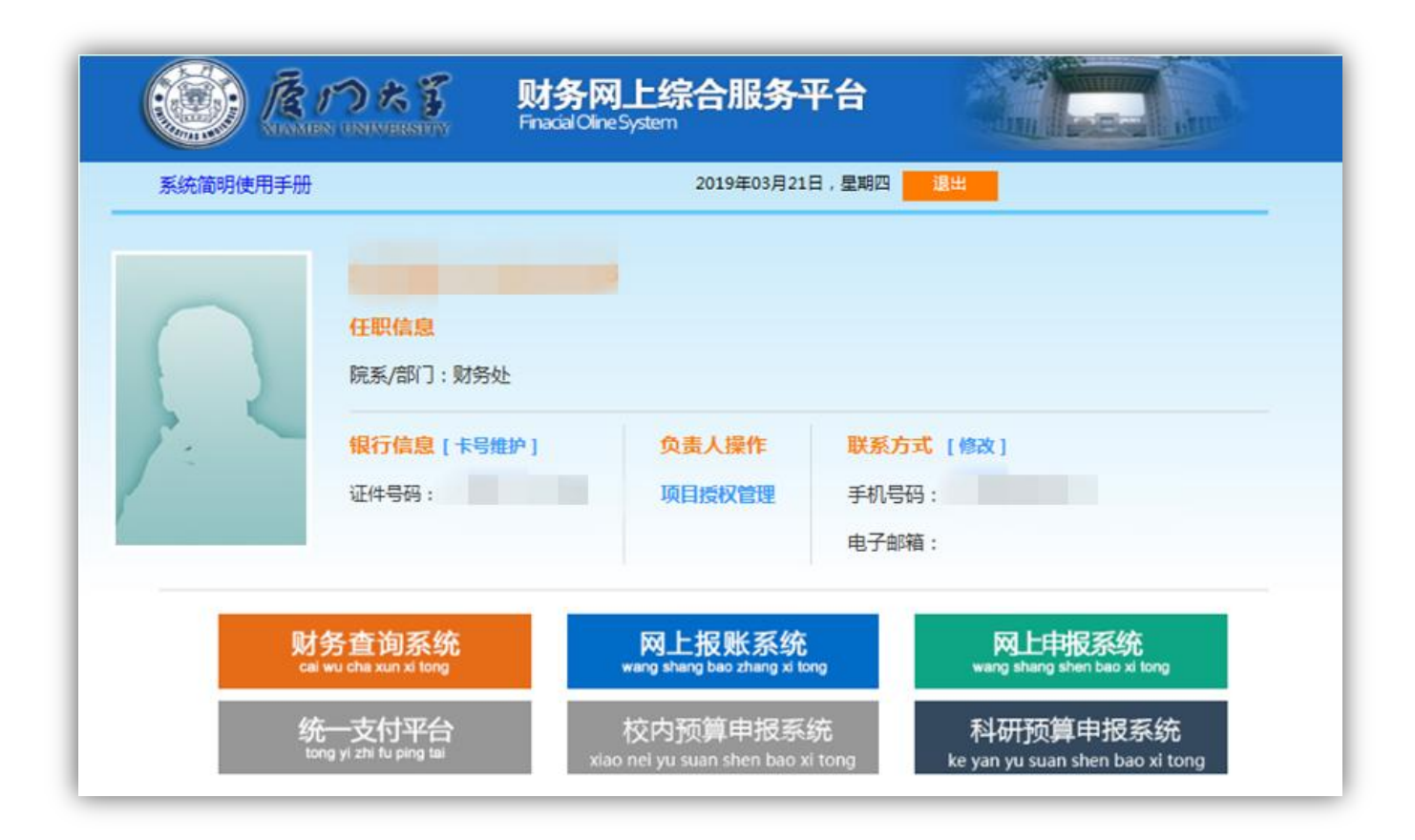

进入网上报账系统后,用户可以看到名下及被授权的经费卡列表。

目前提供三种报销业务:日常报销、国内差旅费报销和借款。

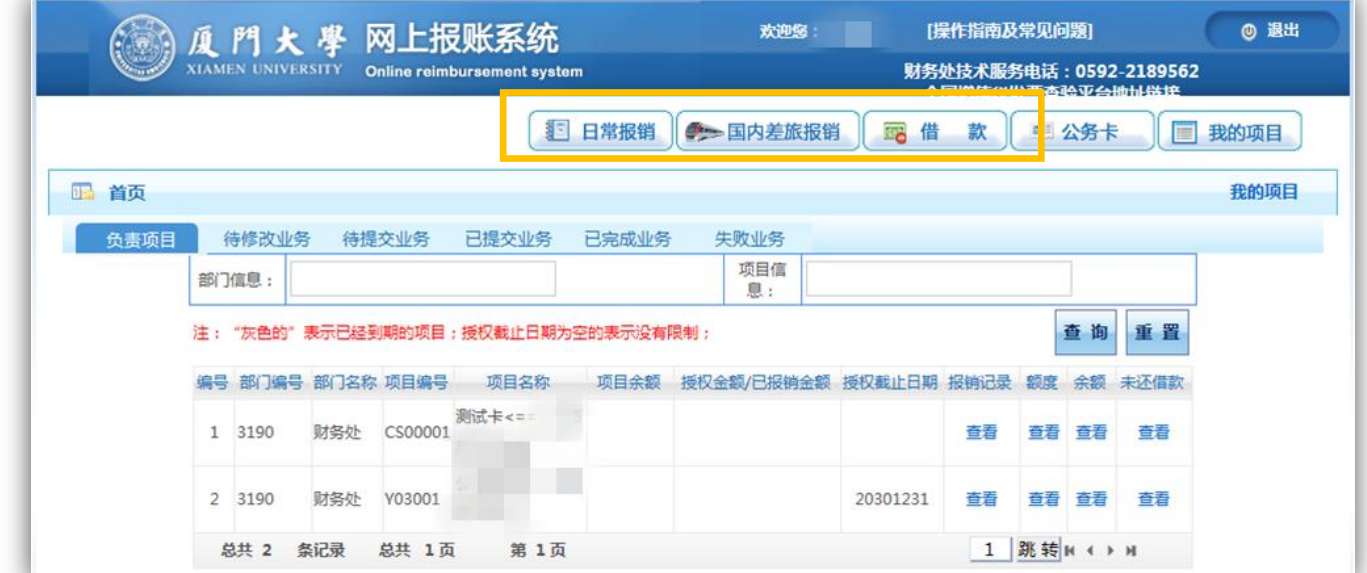

### <span id="page-2-0"></span>二、 报销业务操作介绍

# <span id="page-2-1"></span>(一) 日常报销

点击【日常报销】按钮。点击【新业务填报】按钮跳转到填报页面。

日常报销模块在【未提交单据】显示的是您填过未提交的报销单,可以通过【修改】、

【删除】对原单据进行继续操作。

注意:日常报销目前支持多项目报销。

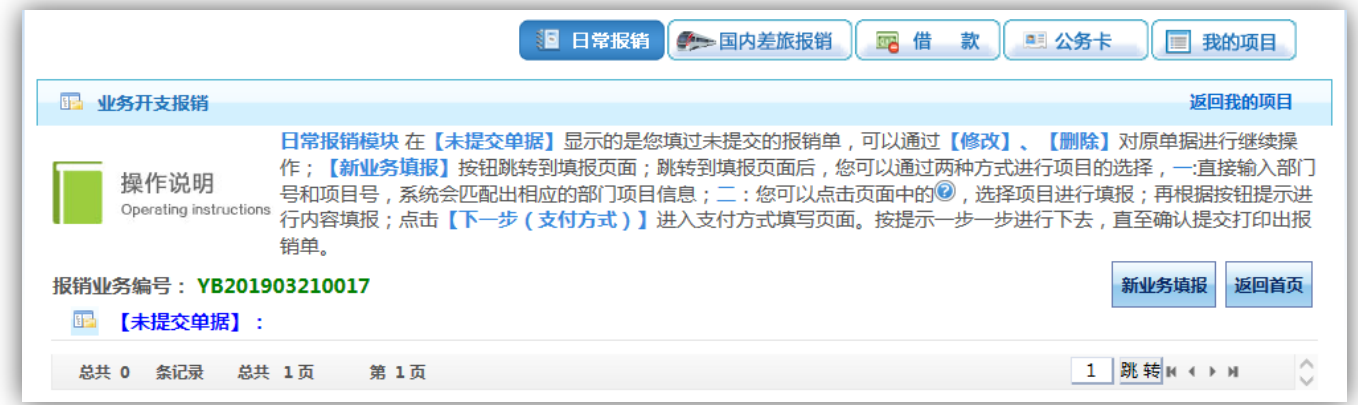

若为公共项目, 直接输入部门编号和项目编号; 若为其他项目, 点击 它按钮。

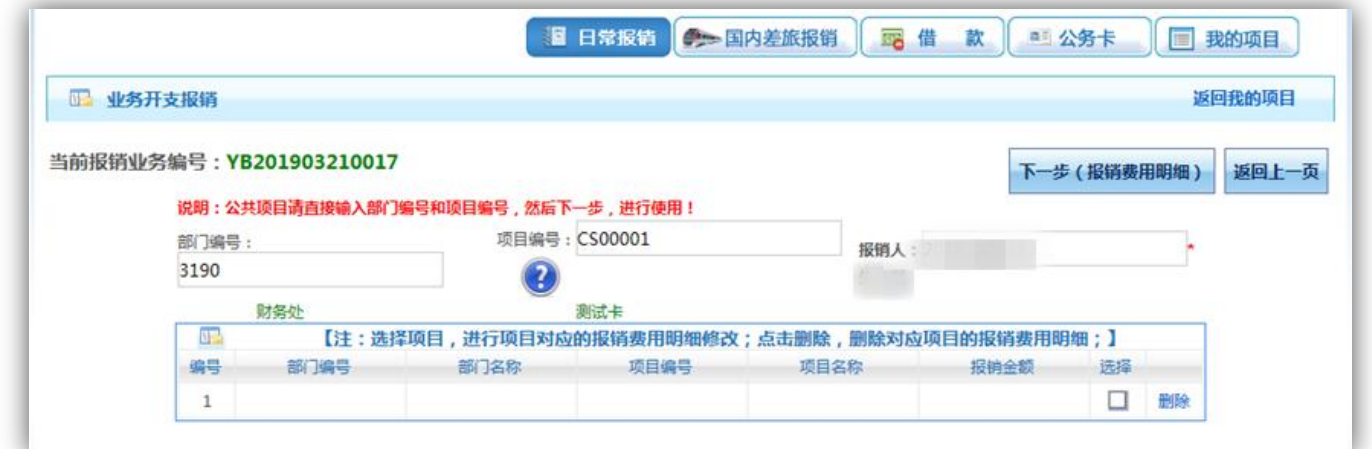

弹出用户可选择项目列表,点击所选项目编号。

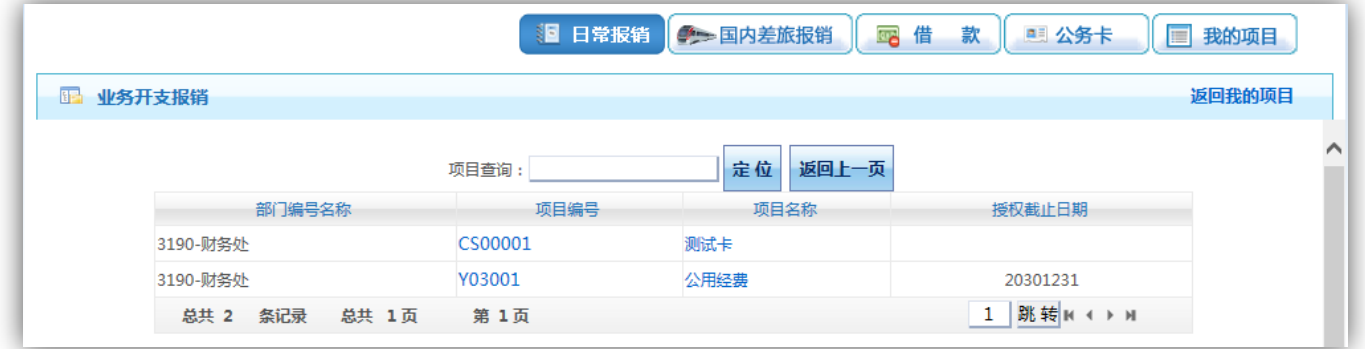

选择项目编号后,界面提示该项目各类信息,确认该项目额度情况,如相关报销内容 的额度不足,将无法提交这笔报销申请单。

点击【下一步(报销费用明细)】按钮。

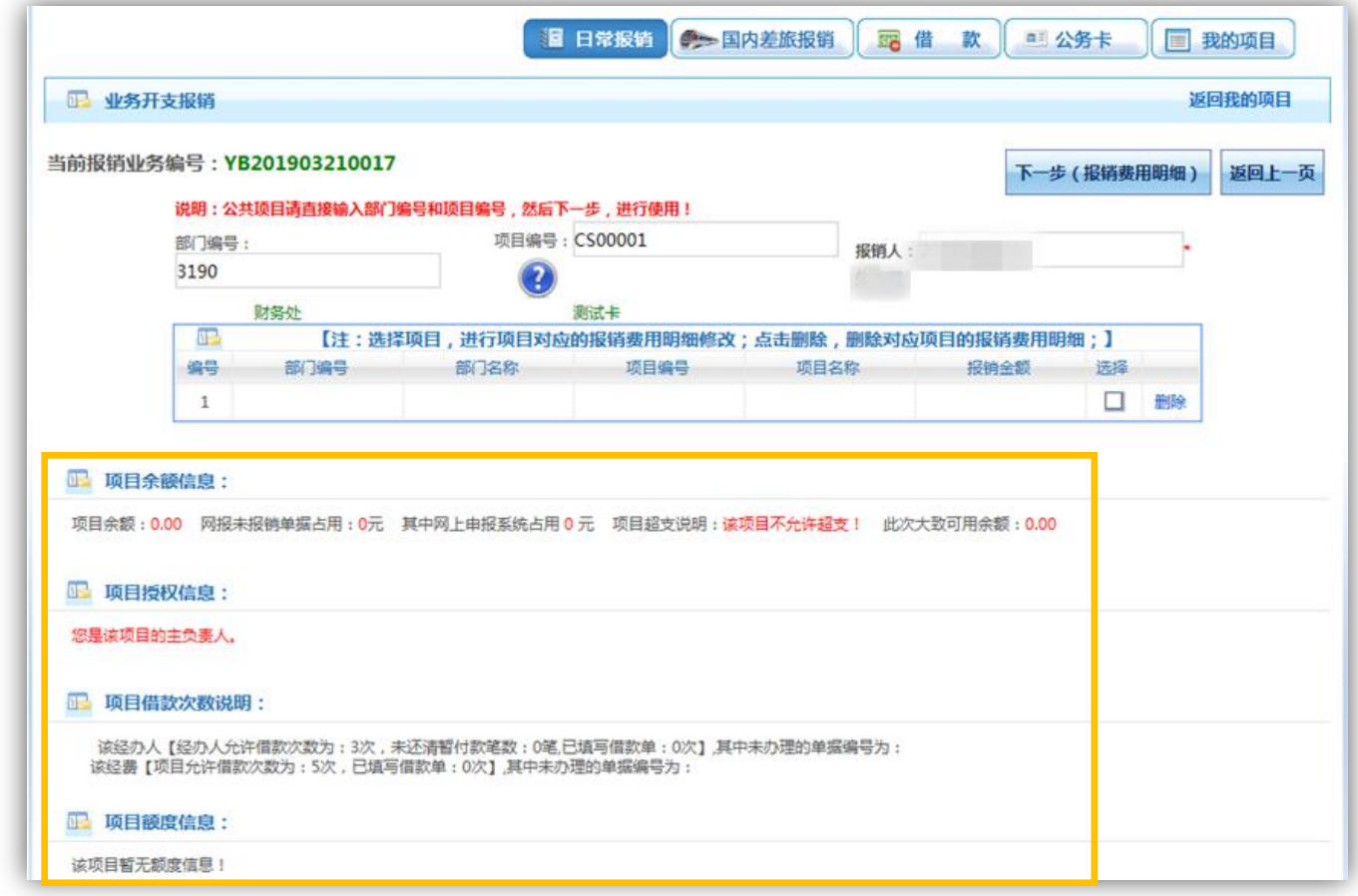

在要报销的子项目行填入【关键字摘要】【单据数】和【金额】,界面右边已列示报销 子项目的【描述】和【报销要点】,请务必认真阅读该部分内容。可多项填列。

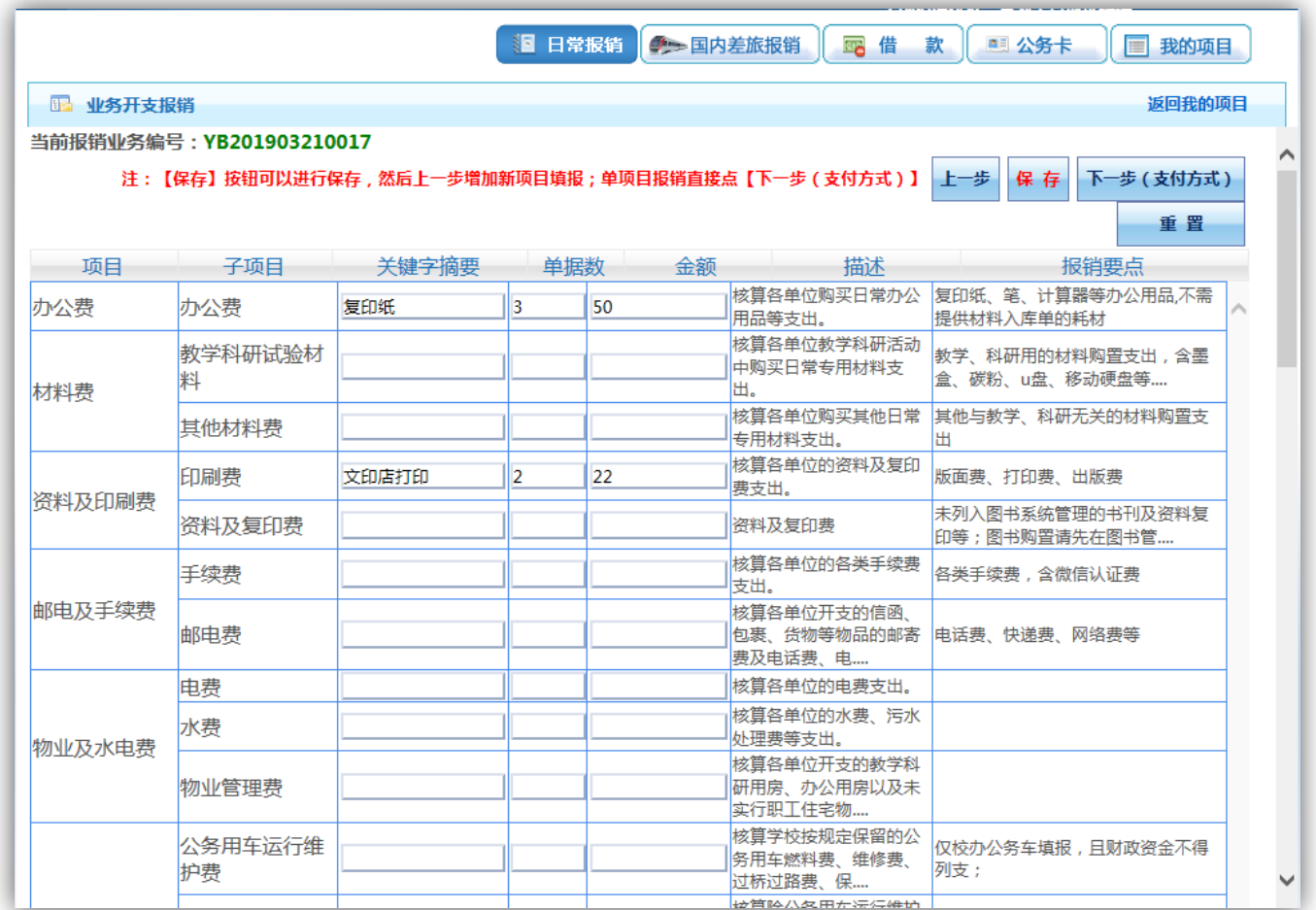

若为多项目报销,点击【保存】按钮可以进行保存,然后点击【上一步】增加新项目 填报;若为单项目报销,点击【下一步(支付方式)】。

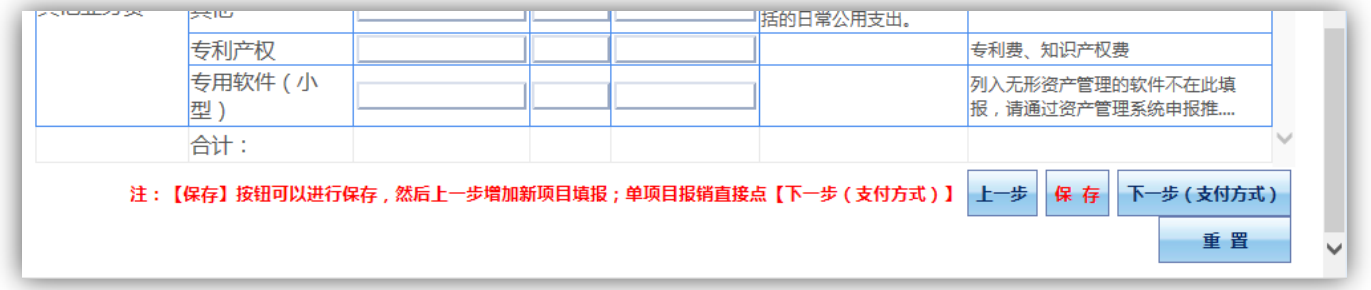

在支付方式页面选择支付方式,目前支持冲借款、项目转账、对公支付(支票/对公转 账)、对私支付(网银对私/POS 机刷卡)。支持多种转账方式同时使用。冲借款可对冲 相关项目下的暂付款。

点击+按钮可新增支付方式;点击 ■按钮可删除该笔支付信息。请根据表头提示认真 填写,并核对对方单位名称、开户行、账号等信息。

若选择冲借款的支付方式,点击 与按钮,进入相应项目借款信息列表。

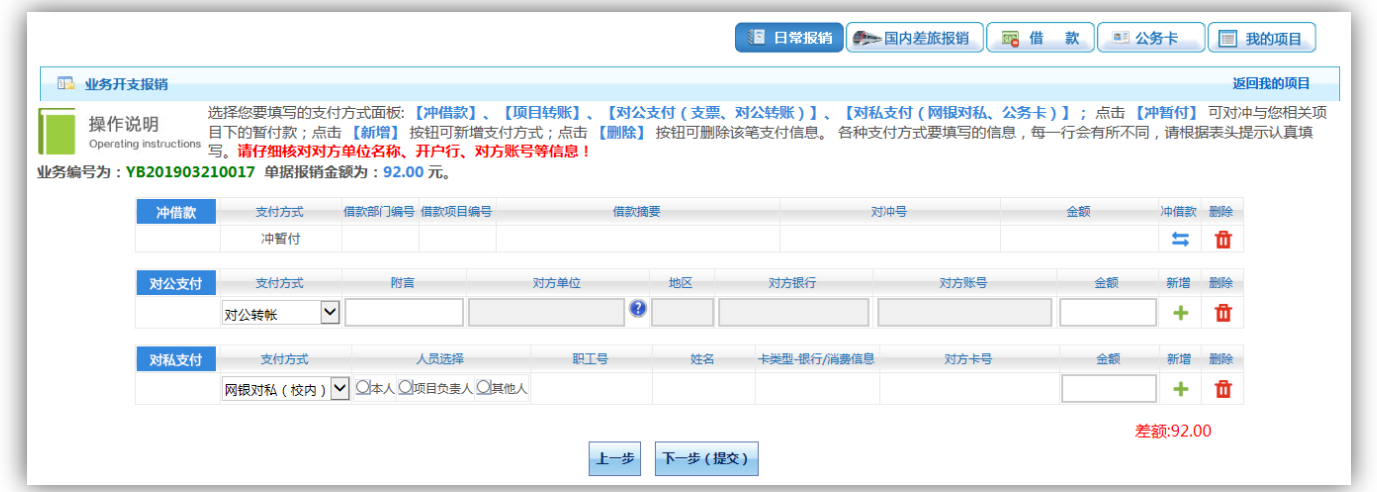

选择要冲的借款,点击是否冲销栏中的方框,输入冲款金额,点击【确认】按钮。点 击【关闭】按钮返回上个页面。可以选择多笔进行冲销。

注意:对于未查到的借款信息,可在下面文本框中输入对冲号进行查询,将返回查询 的借款信息是否被占用等信息。

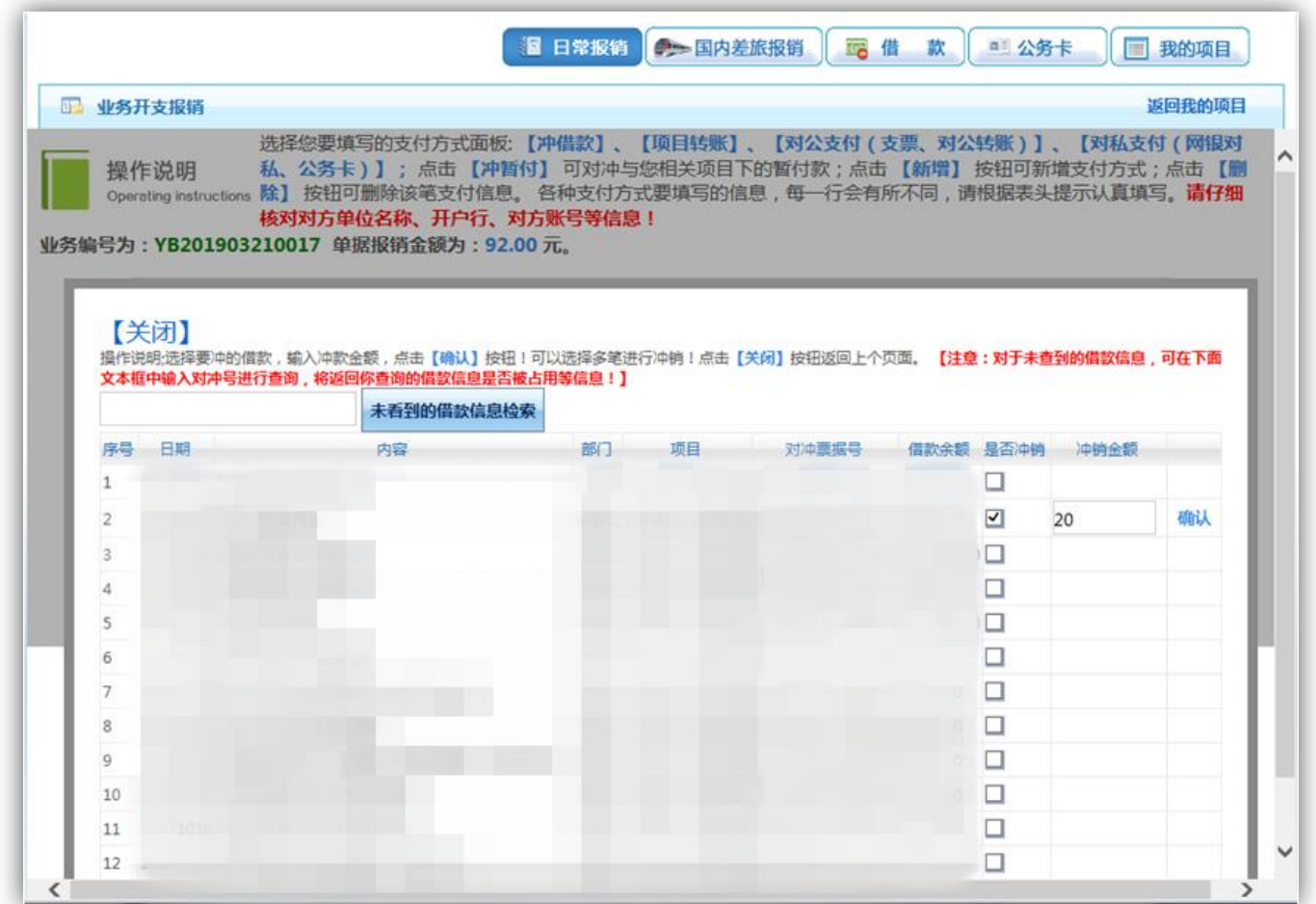

若选择对公支付(支票/对公转账),点击对公支付栏下支付方式下拉框,选择对公支

付方式为支票/对公转账。

点击 秒按钮, 从往来单位库中进行快速查询。

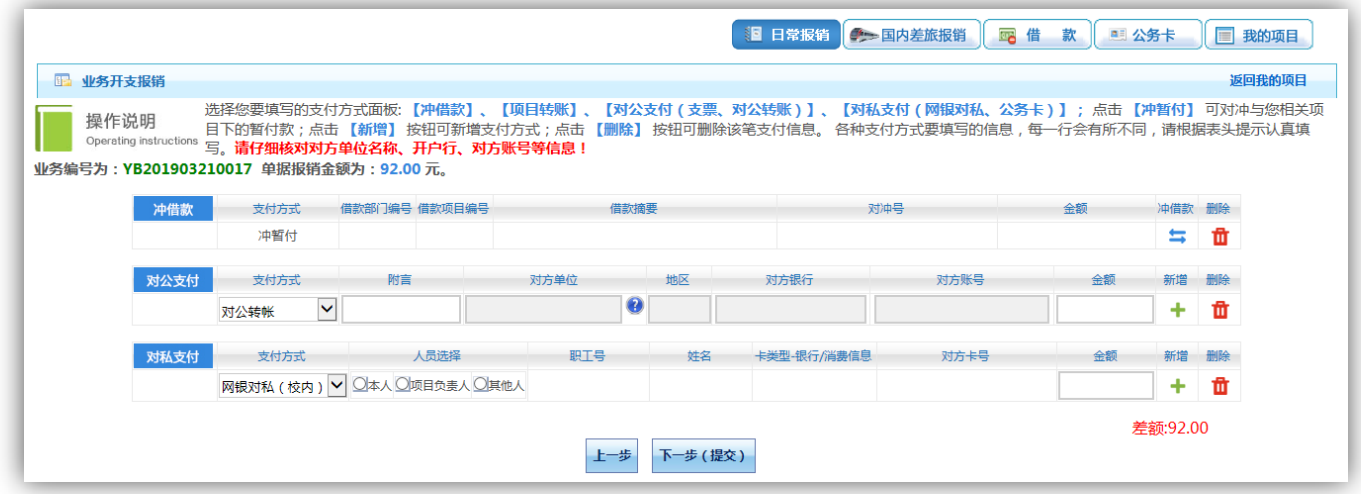

检索单位名称,确定相关信息正确后,点击单位名称,可将相关信息存入对公支付中。 若无法检索到,点击【新增】按钮。

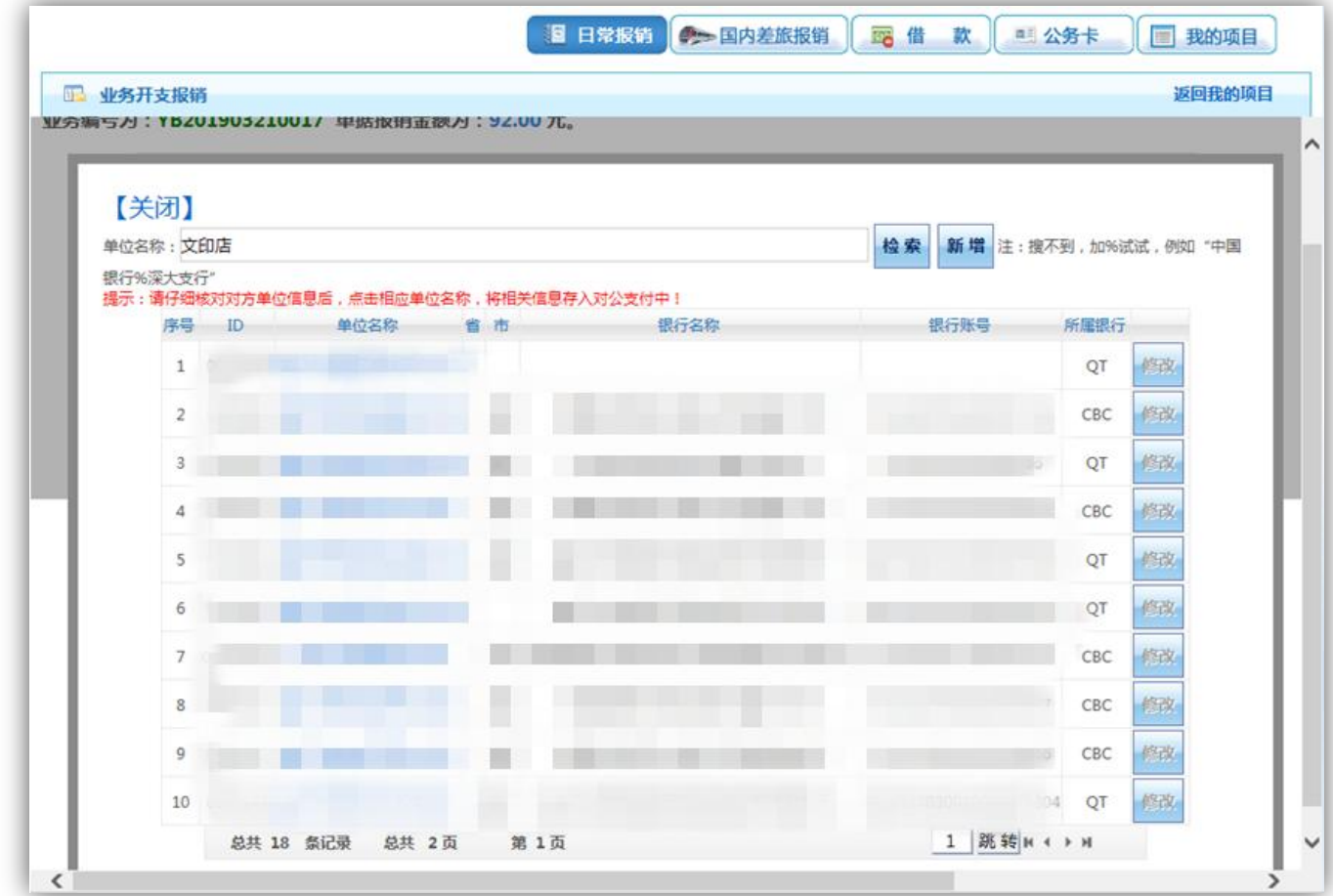

在新增界面准确无误地填入对方单位信息后,点击【保存】按钮。

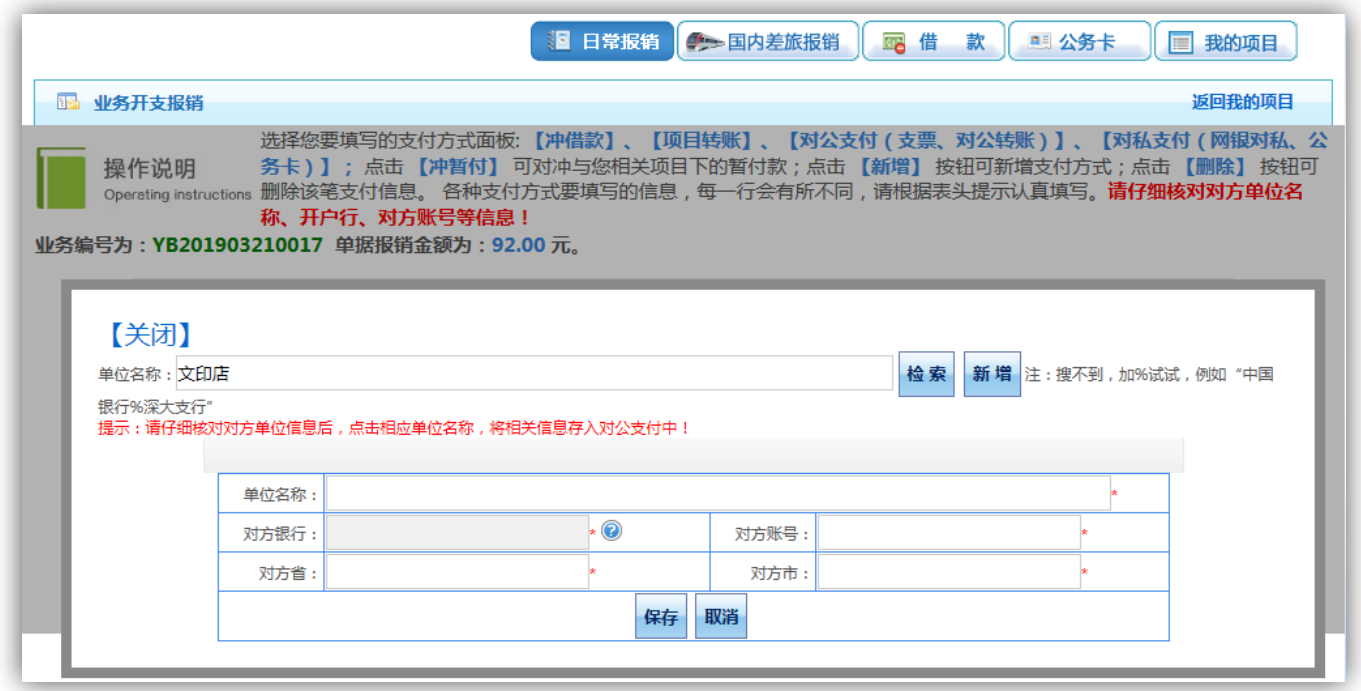

若选择对私支付(网银对私(校内)/网银对私(校外)/POS 机刷卡),点击对私支付 栏下支付方式下拉框,选择对私支付方式为 POS 机刷卡/网银对私(校内)/网银对私 (校外)。

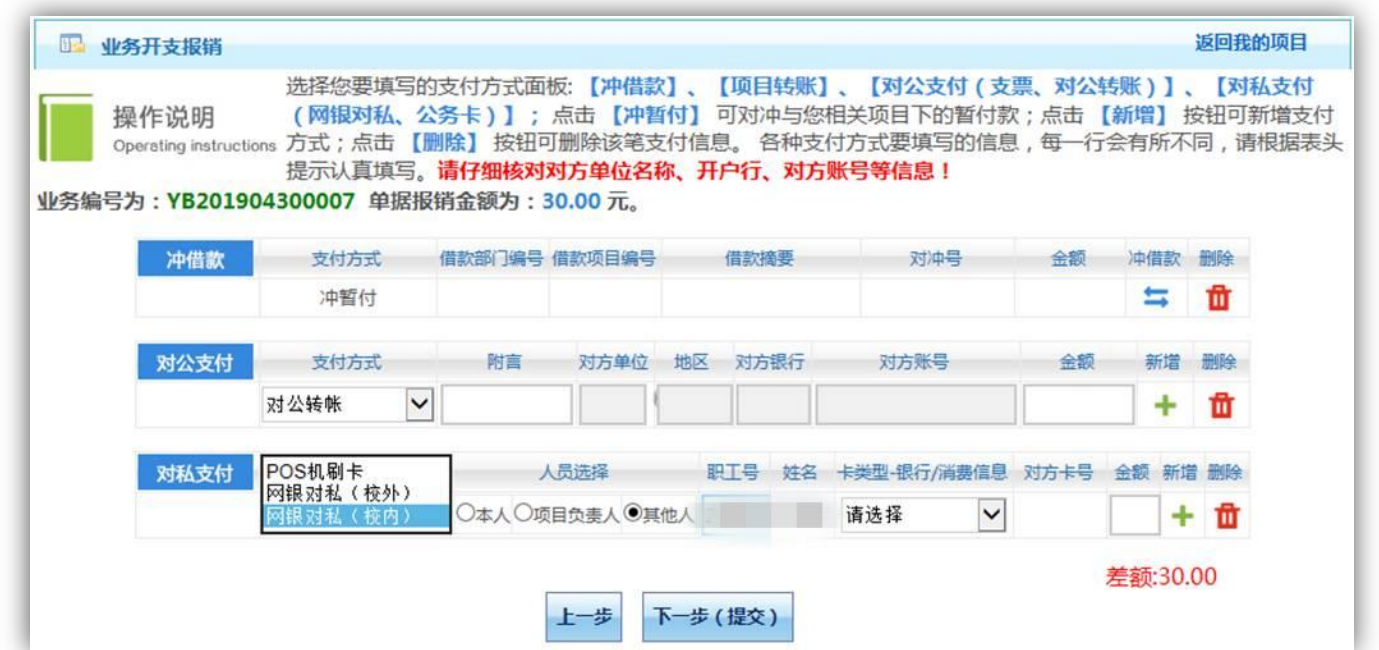

若选择网银对私(校内),可勾选本人、项目负责人和其他人(本人和项目负责人无需 输入职工号;其他人输入职工号,回车),选择收款账号。

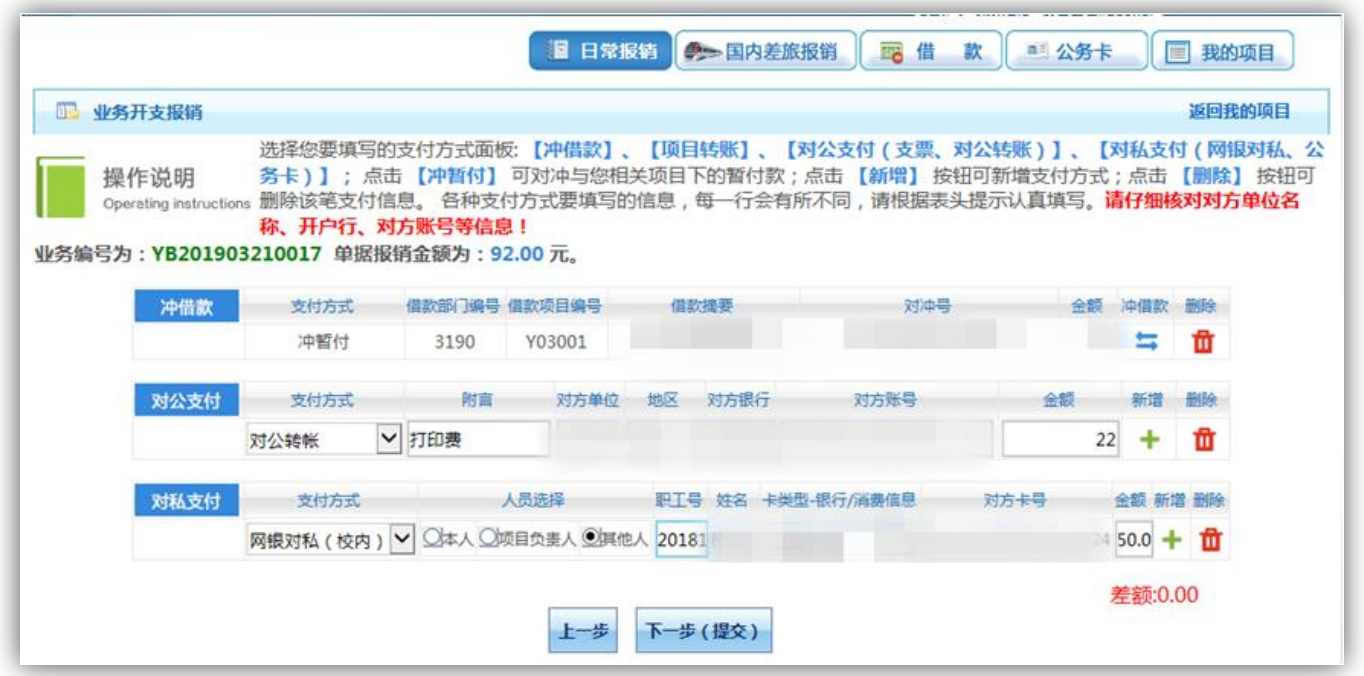

若选择转入公务卡,请在对私支付-网银对私(校内)进行操作,卡类型-银行/消费信 息选择工行公务卡。

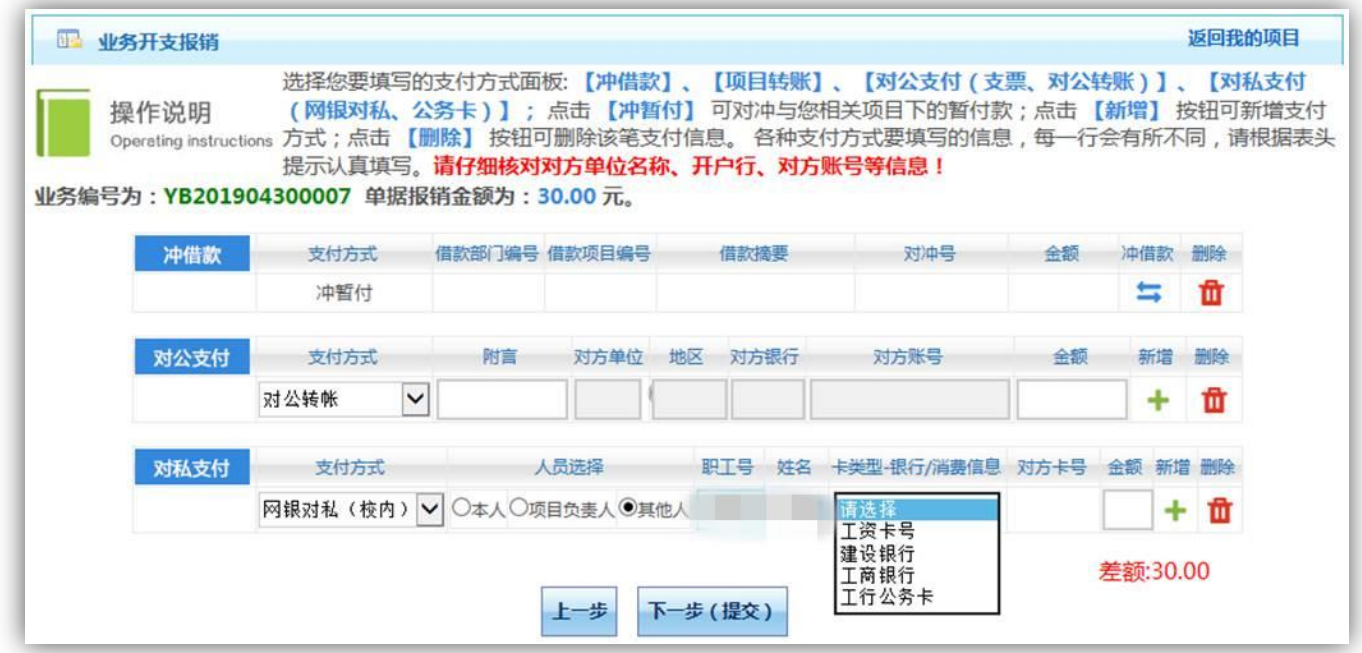

若选择网银对私(校外),点击 吃按钮,从从往来人员库中进行快速查询。

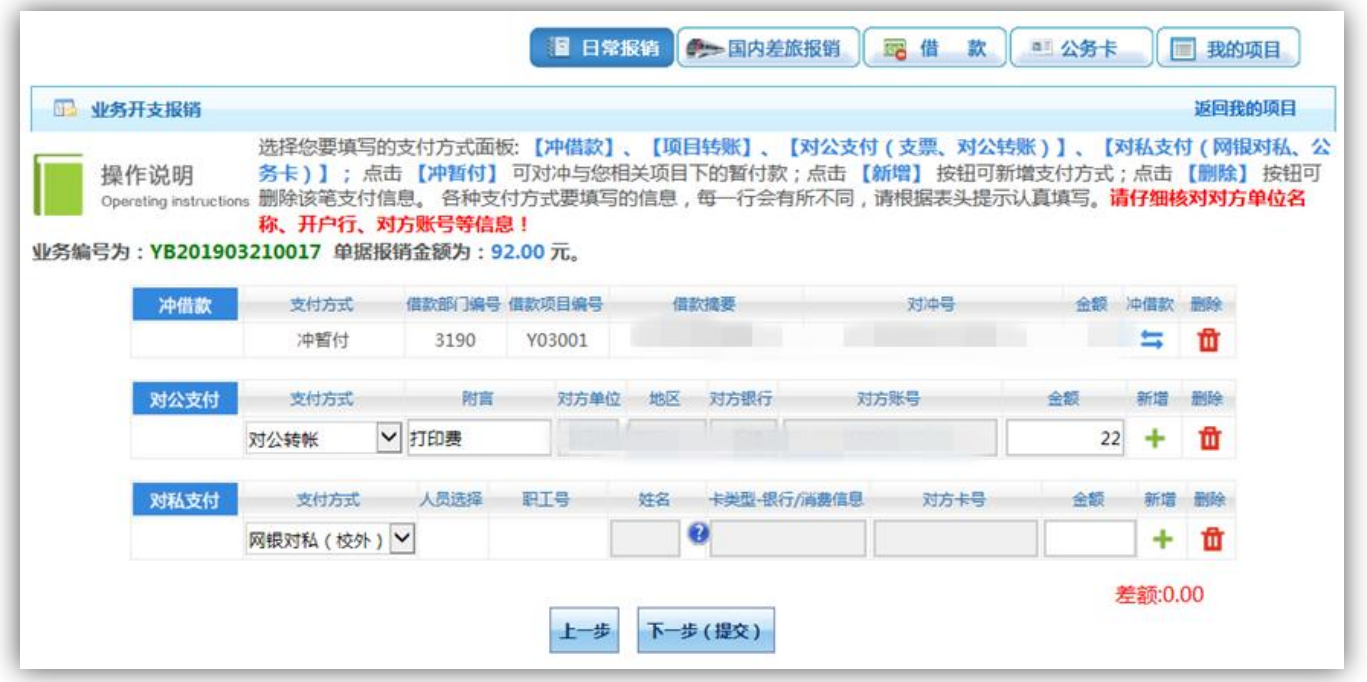

检索人员姓名,确定相关信息正确后,点击相应银行账号,可将相关信息存入对私支 付中。若无法检索到,点击【新增】按钮。如查询后发现信息有误,点击【修改】按 钮,在往来人员库底部进行修改,并点击【更新】按钮。

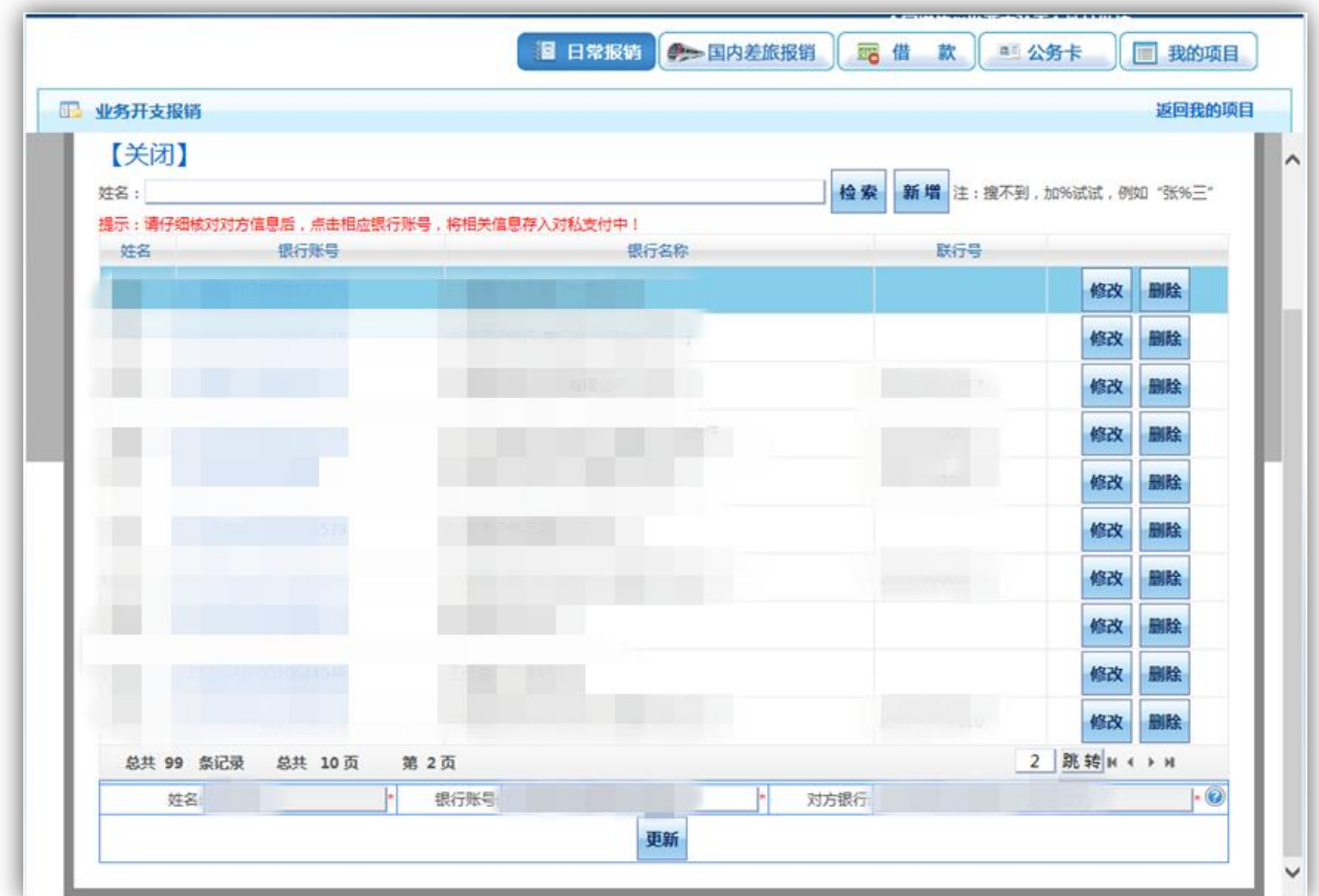

选择完支付方式,填写相关信息后,点击【下一步(提交)】按钮。

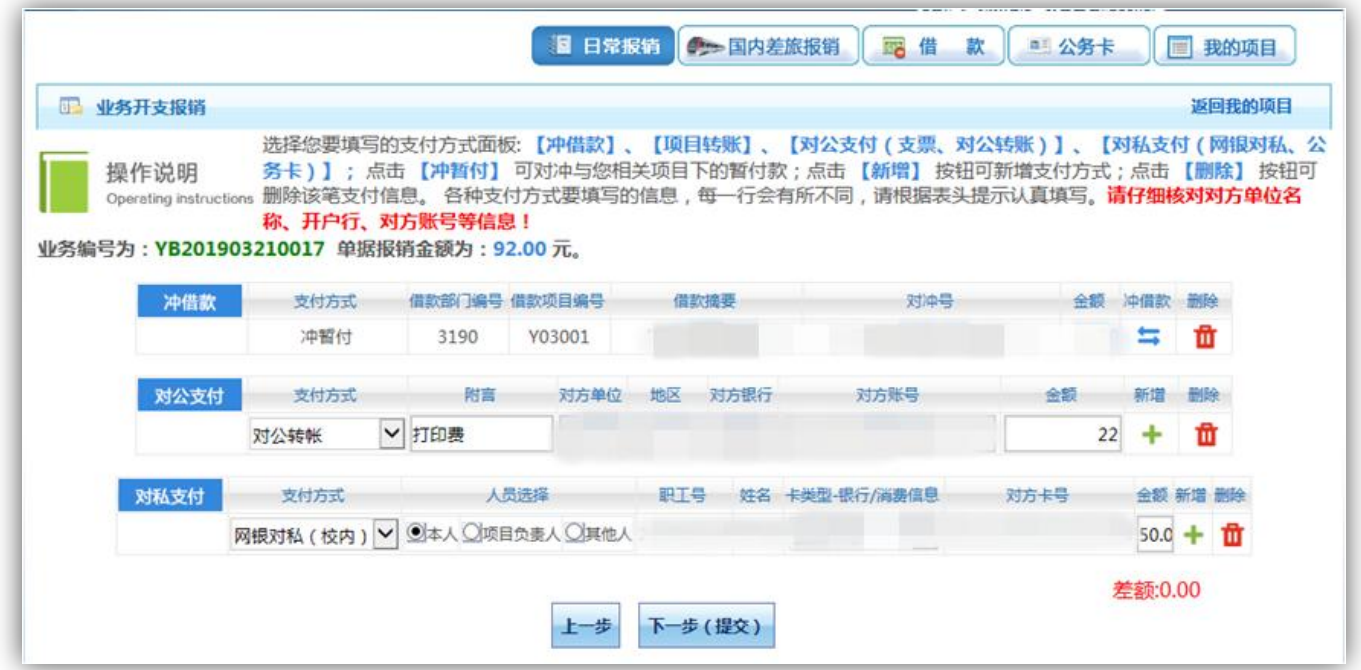

弹出【提交成功,请打印】窗口后,根据提示信息打印出该笔报销流水的纸质单据。

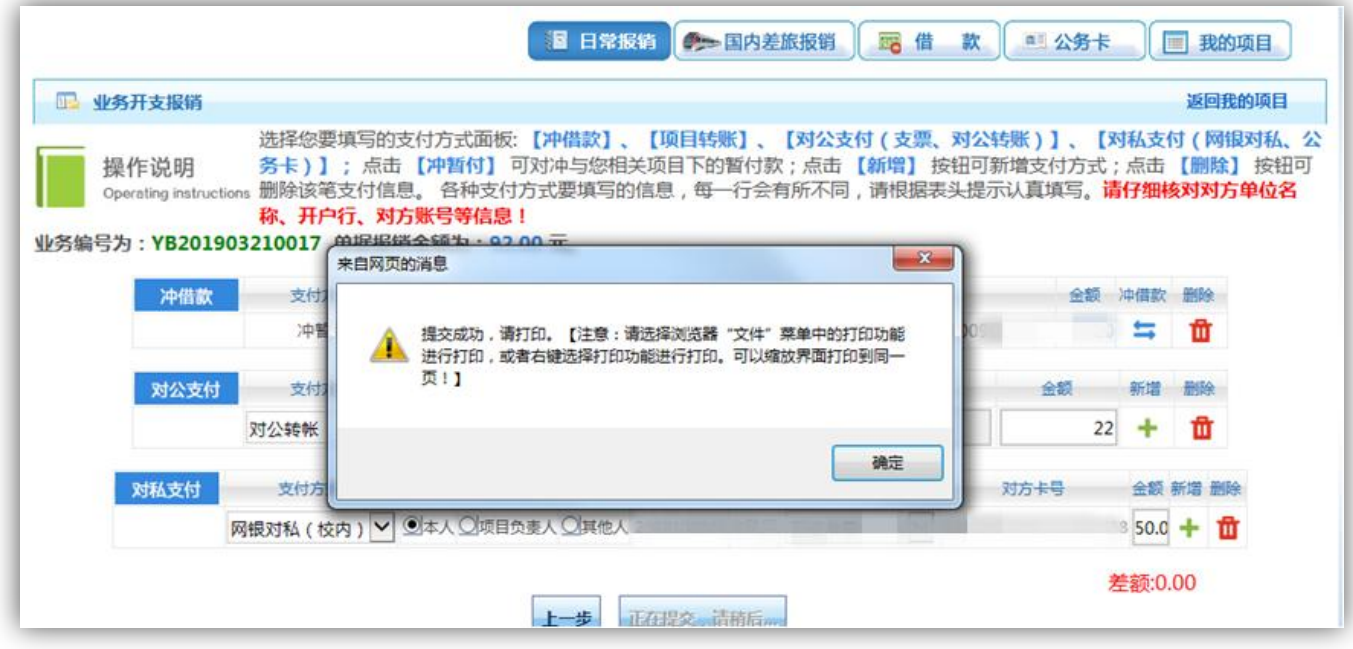

# 

单据结算信息如下: 预约单号: 03201903210005 业务号: YB201903210017 预约时间: 2019-03-21 序号为: 0005

预约总金额为: 50.00元

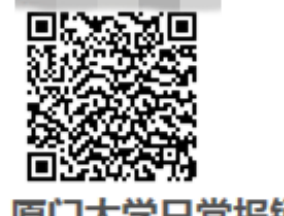

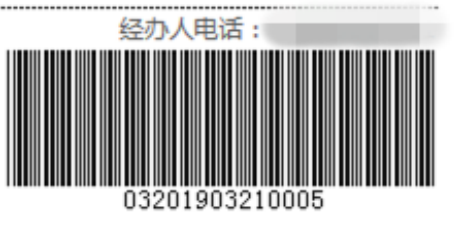

# 厦门大学日常报销单

附件  $a$ 

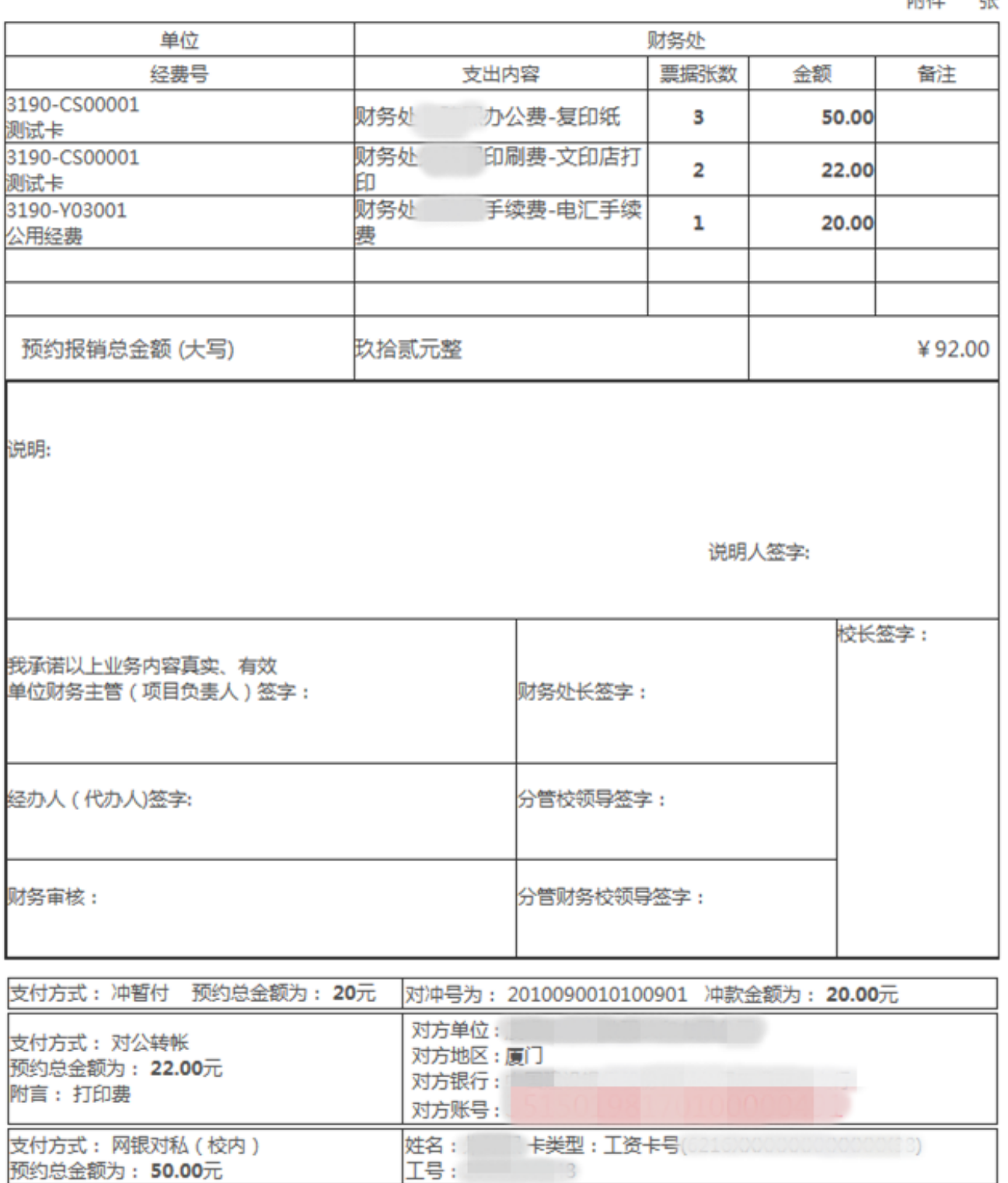

 $\overline{2}$ 

# <span id="page-13-0"></span>(二) 国内差旅报销

点击【国内差旅报销】按钮。点击【新业务填报】按钮跳转到填报页面。

差旅费报销模块在【未提交单据】显示的是您填过未提交的报销单,可以通过【修改】、

【删除】对原单据进行继续操作。

注意:国内差旅报销目前仅支持单项目报销。

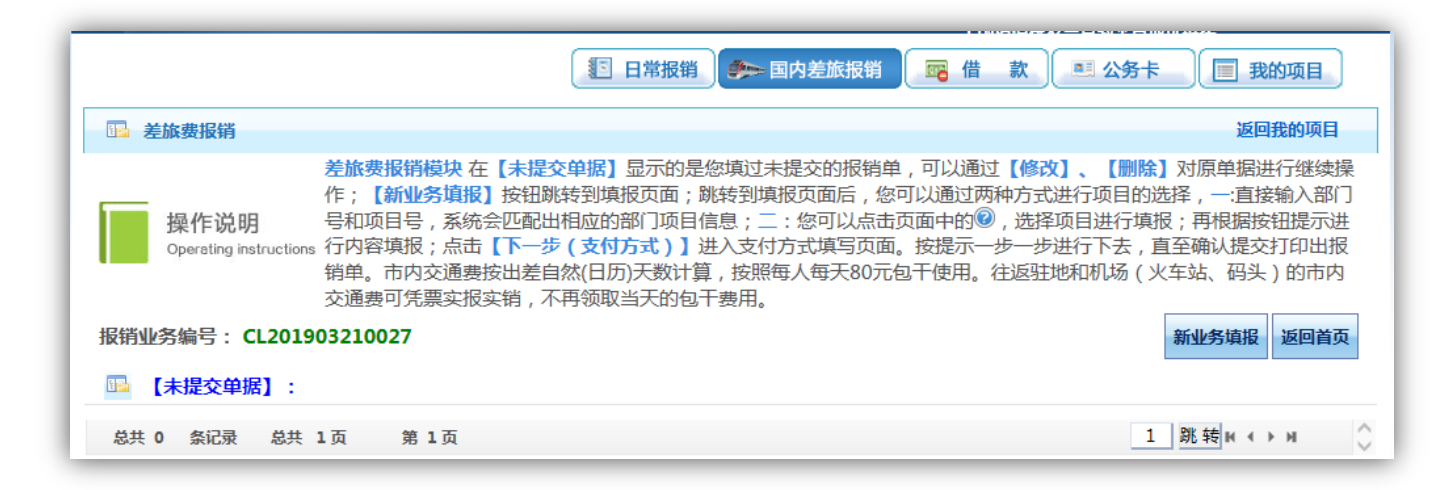

若为公共项目, 直接输入部门编号和项目编号: 若为其他项目, 点击 ②按钮。

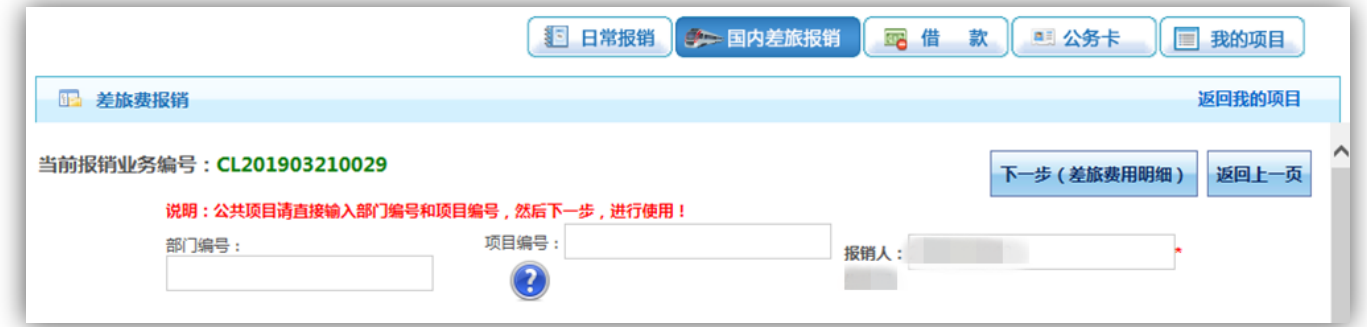

弹出用户可选择项目列表,点击所选项目编号。

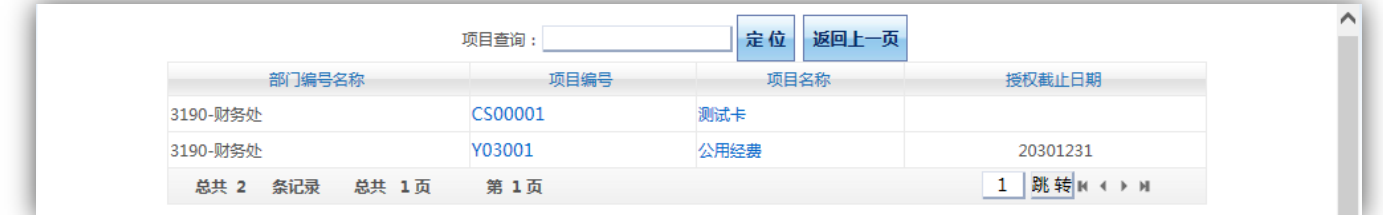

选择项目编号后,界面提示该项目各类信息,确认该项目额度情况,如相关报销内容 的额度不足,将无法提交这笔报销申请单。

点击【下一步(差旅费用明细)】按钮。

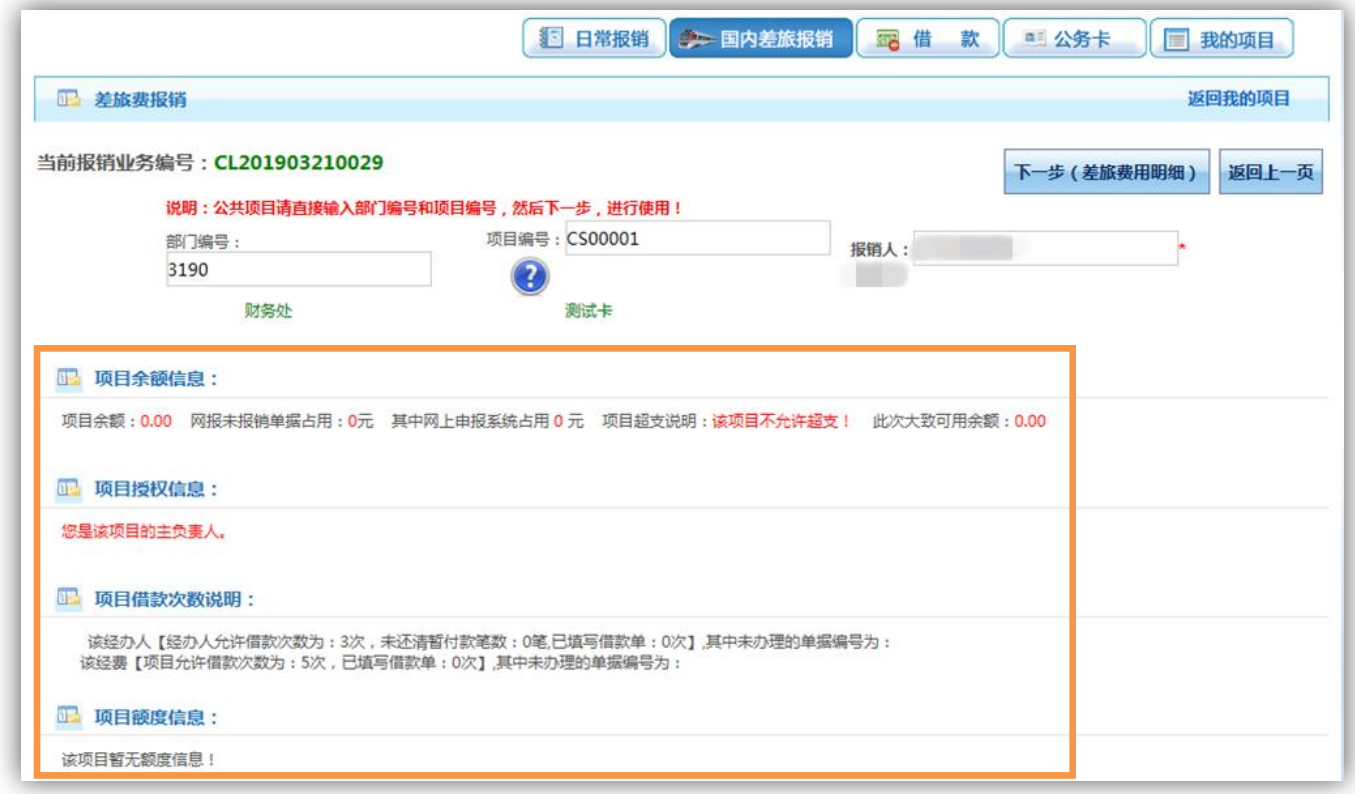

出差日期、出差事由直接填写。

点击 按钮,填写出差人姓名、职称职别、出差地点、人数和住宿费。

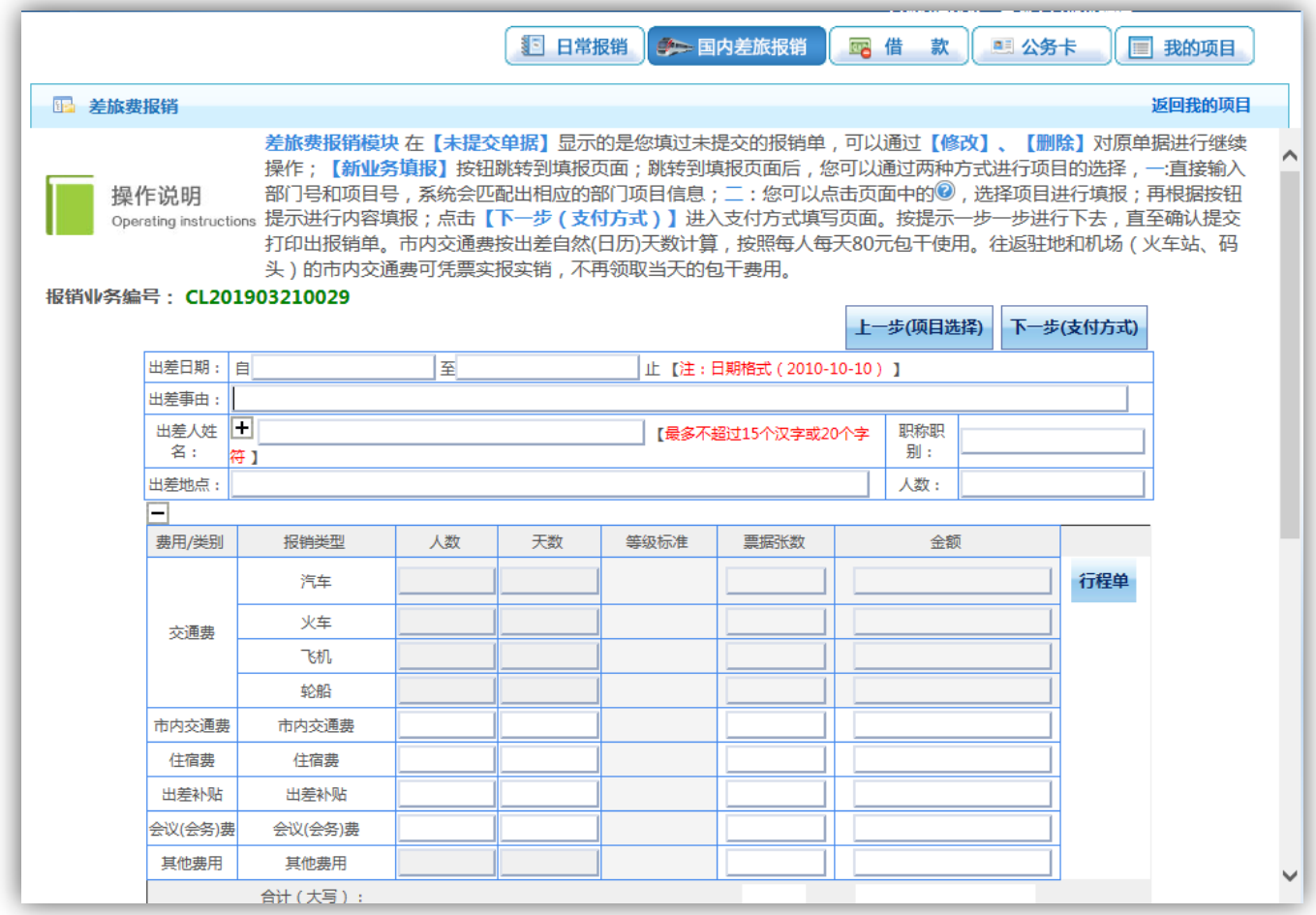

填写出差人员信息,点击 ●按钮,选择出差地区(注意淡旺季的区间),输入到达日期、 淡旺季天数、发票张数和住宿金额(需附住宿票据),可点击 ● 按钮删除对应行数据。

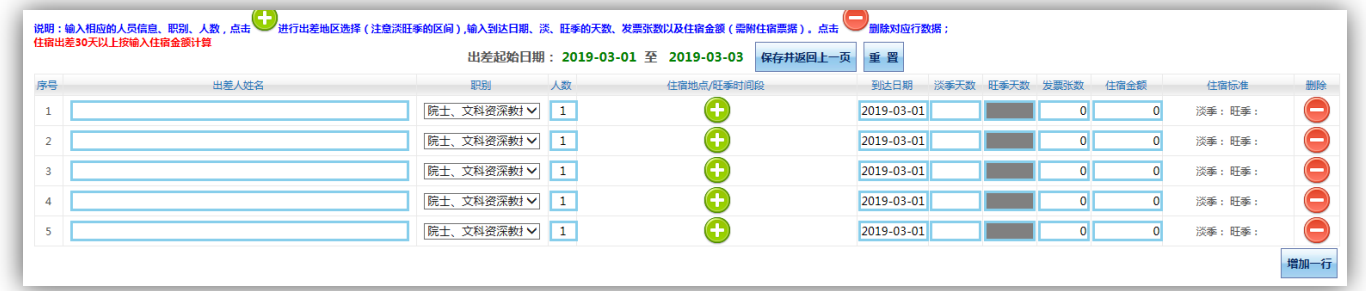

职别分为:院士、文科资深教授、二级(副部级)及以上管理岗位人员,正高级职务 人员、五级及以上专业技术岗位和管理岗位人员,其他人员。

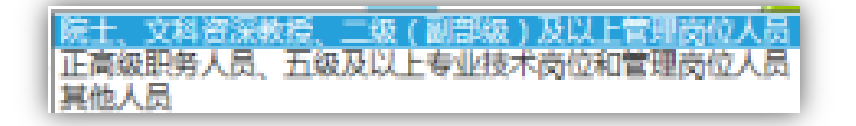

检索出差地区时,若无法查找到城市,输入对应省份进行检索。

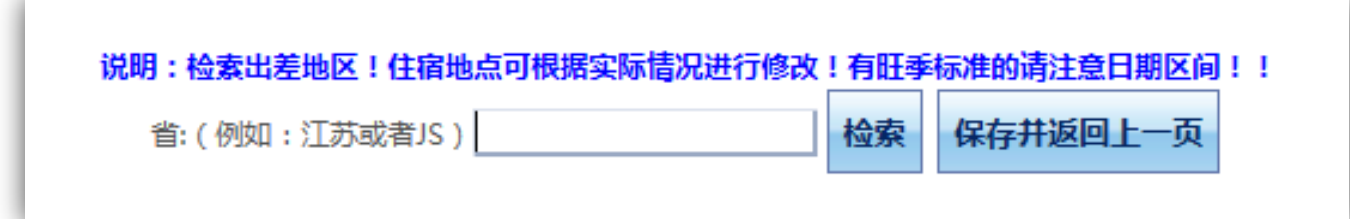

选择对应地区,并勾选住宿地点(城市名)栏下的方框。

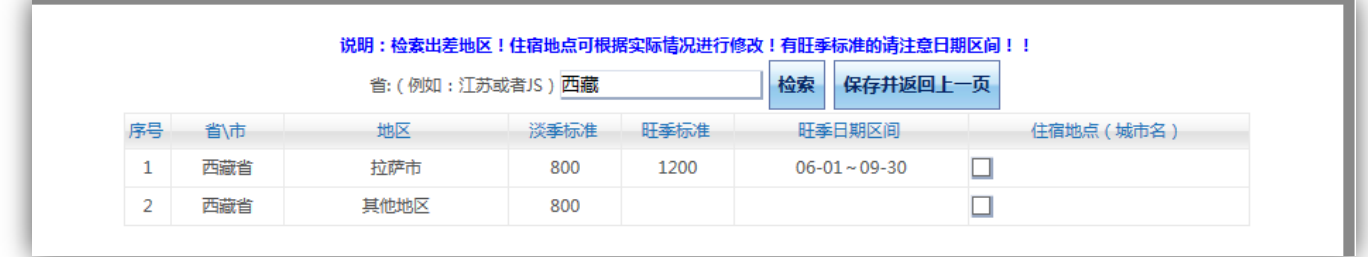

填写信息完整后,点击【保存并返回上一页】按钮。

注意: 住宿地点/旺季时间段栏下若有日期区间, 为旺季日期区间。

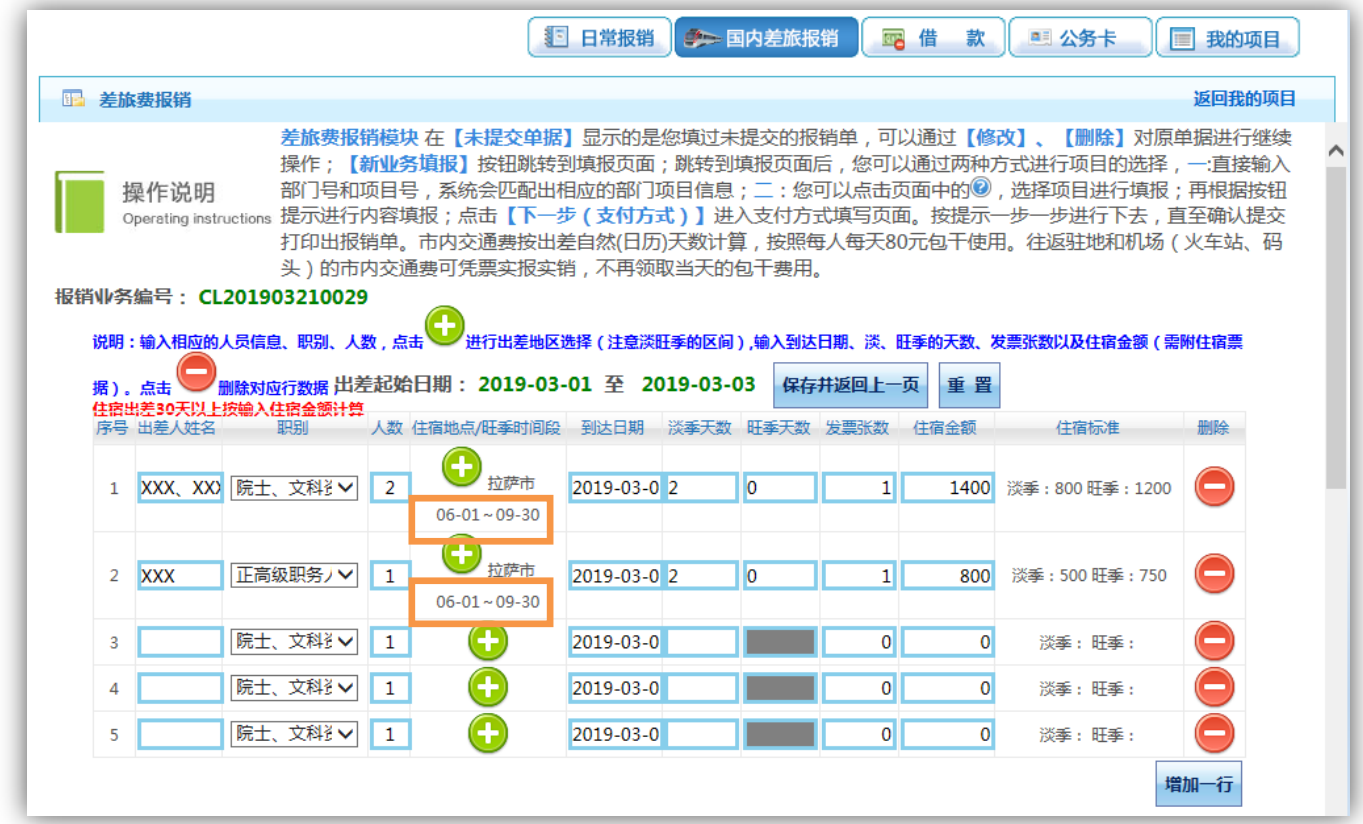

交通费需录入票据张数和金额。

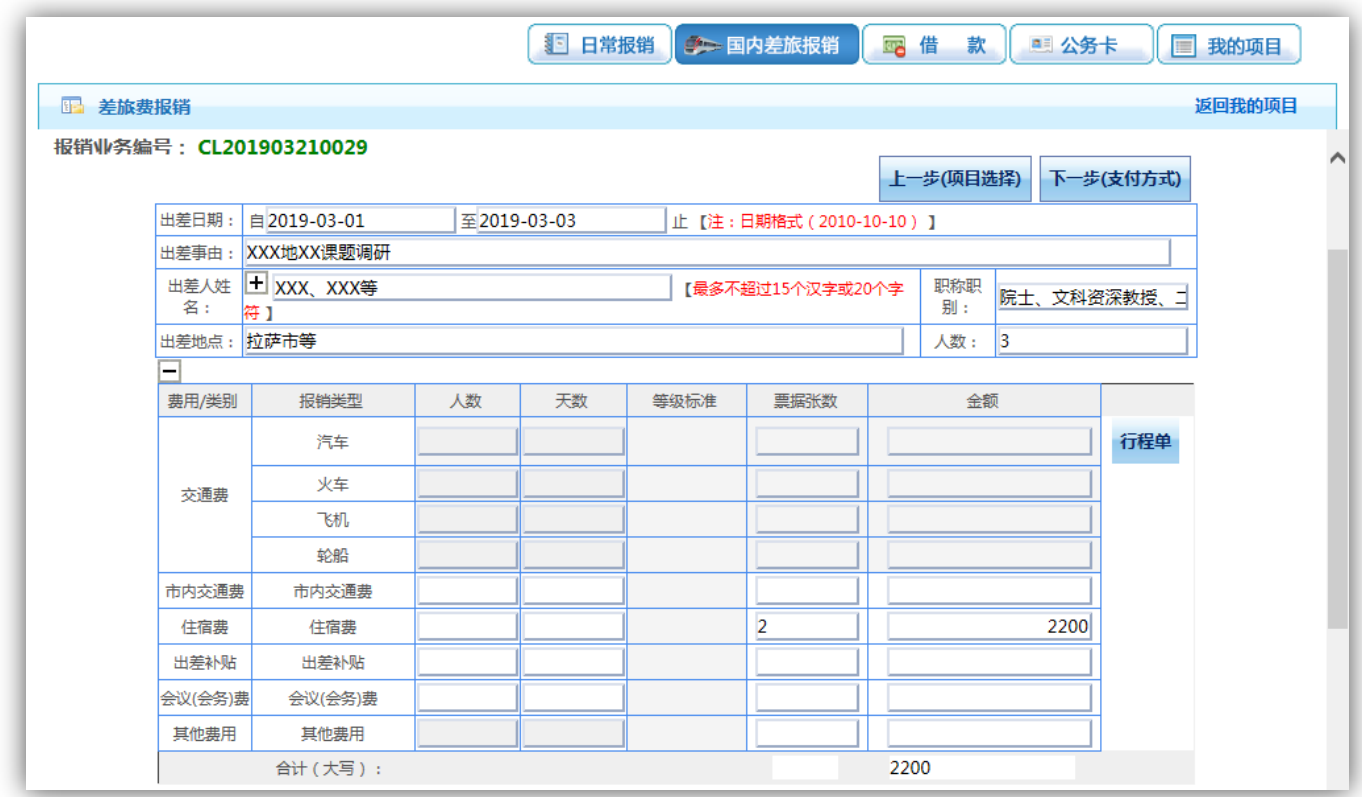

# 其他费用填列完后,点击【下一步(支付方式)】按钮。

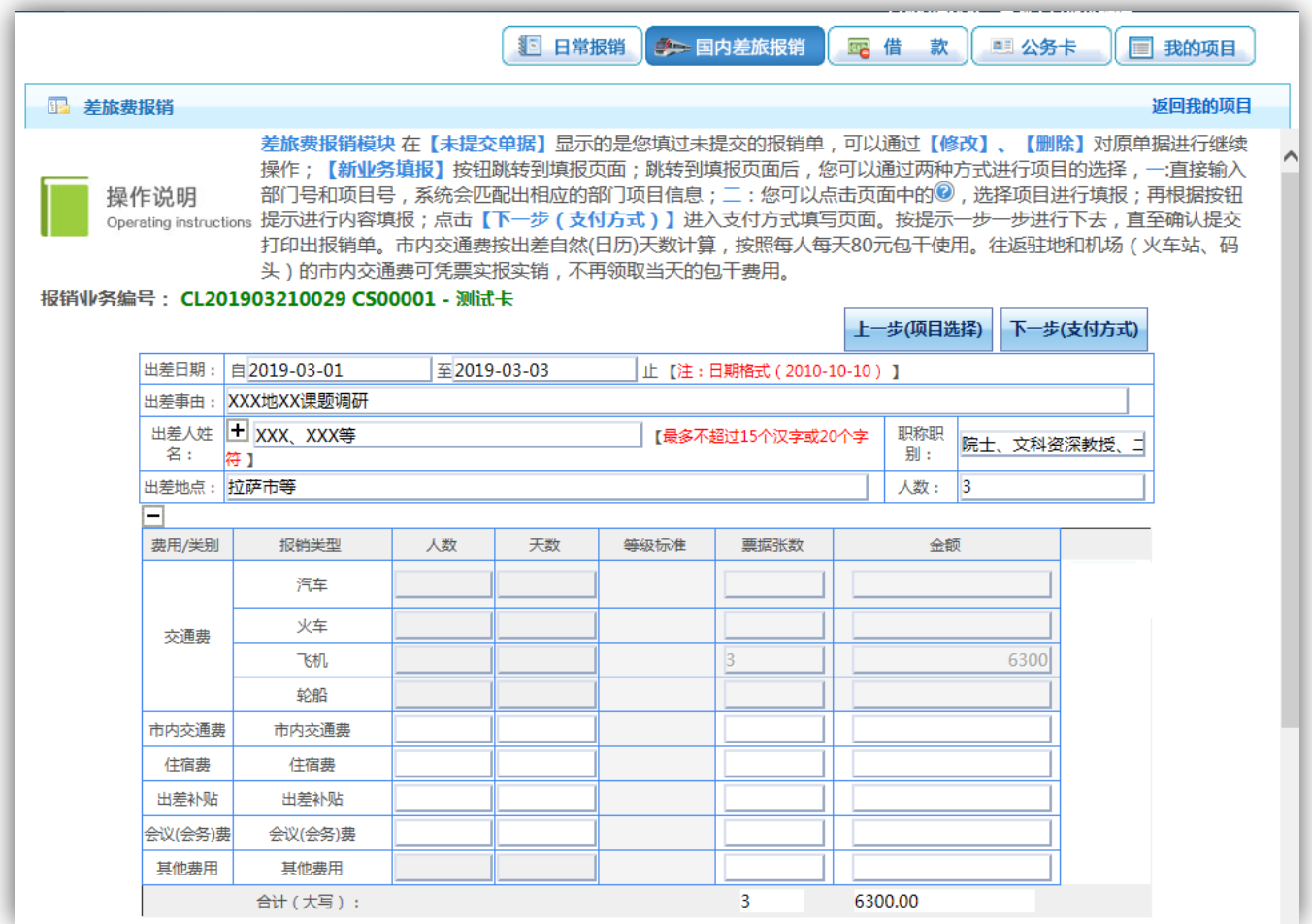

支付方式的操作和业务开支报销的操作类似。

核对无误后,点击【下一步(提交)】按钮,然后打印出纸质单据。

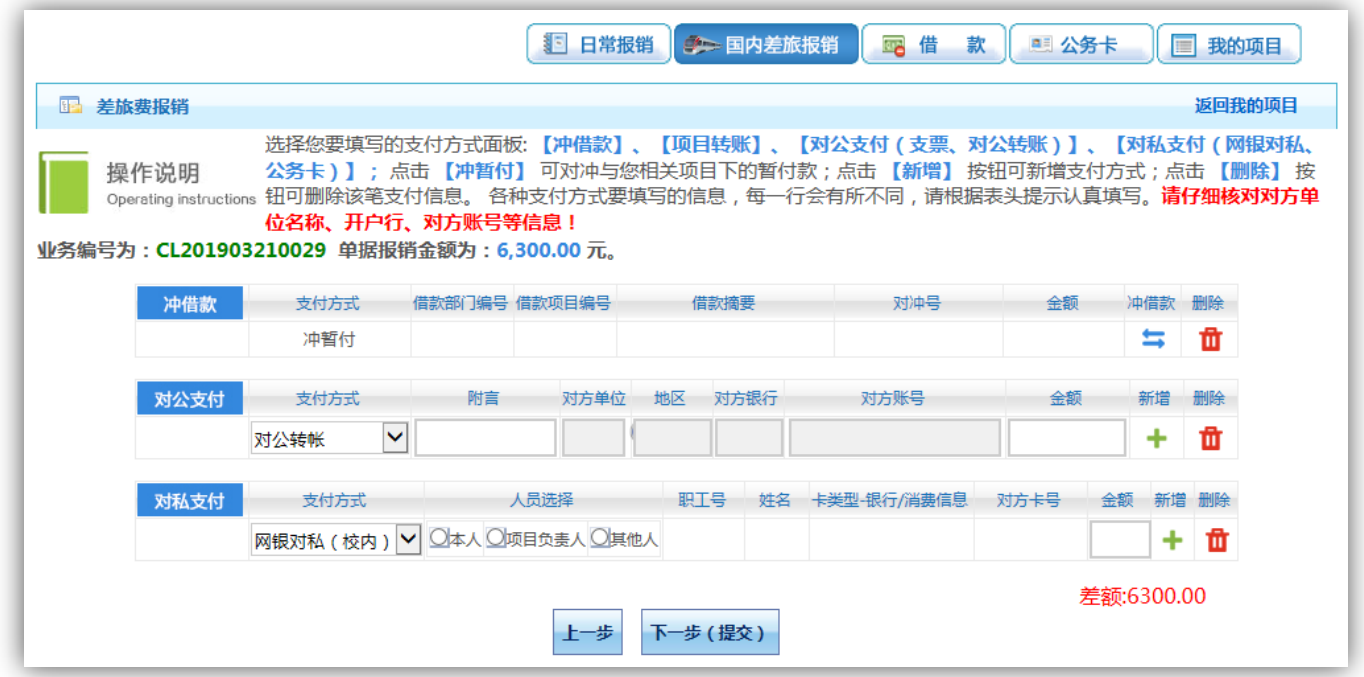

弹出【提交成功,请打印】窗口后,根据提示信息打印出该笔报销流水的纸质单据。

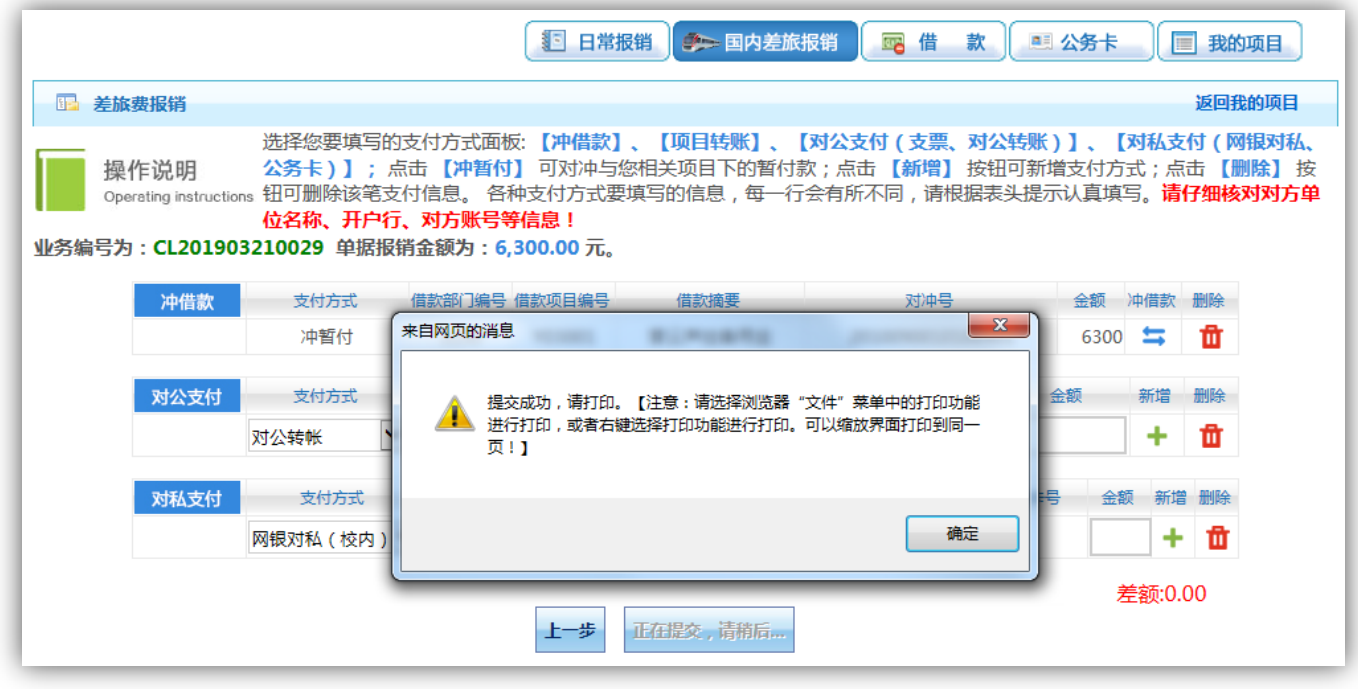

单据结算信息如下: 预约单号: 03201903210009 业务号: CL201903210029 预约时间: 2019-03-21 序号为: 0009

部门名称:财务处

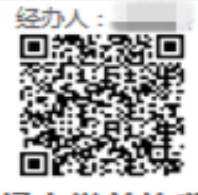

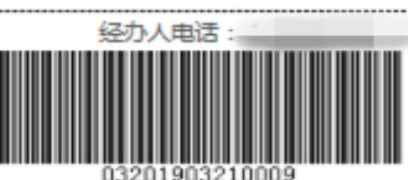

厦门大学差旅费报销单

经费卡号: 3190-CS00001 测试卡

附件 张

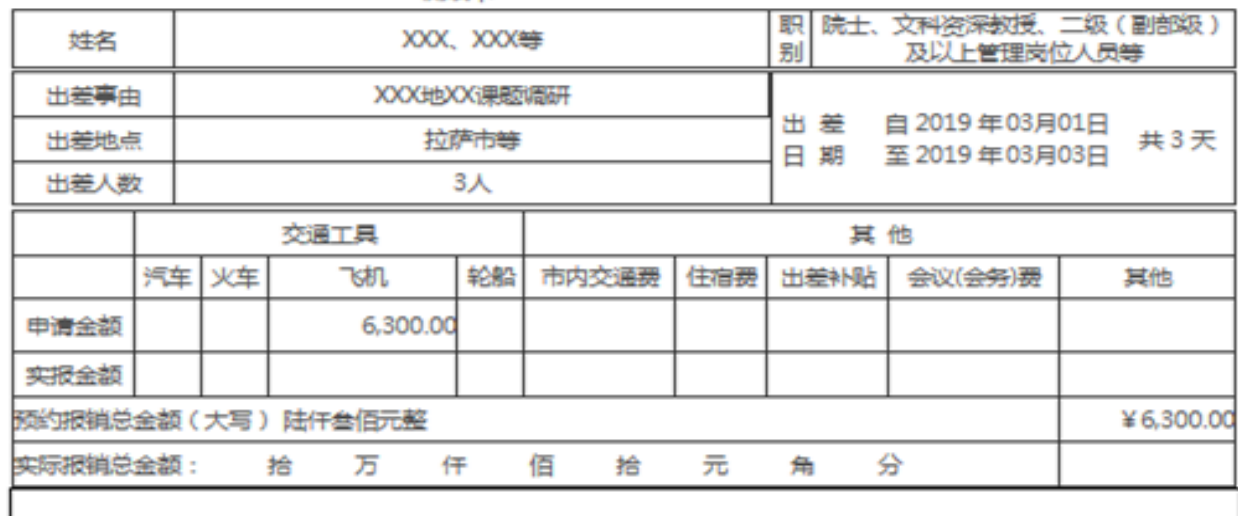

说明

说明人签字:

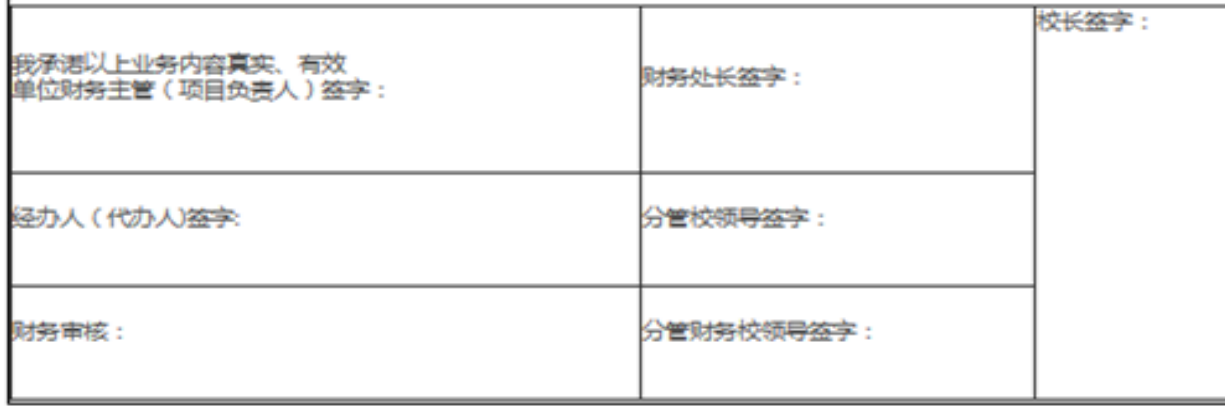

#### 虚线以下内容由财务处会计人员填写

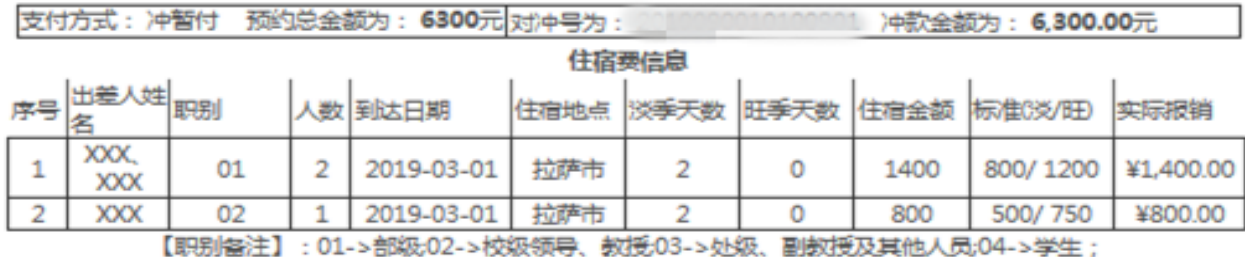

....................

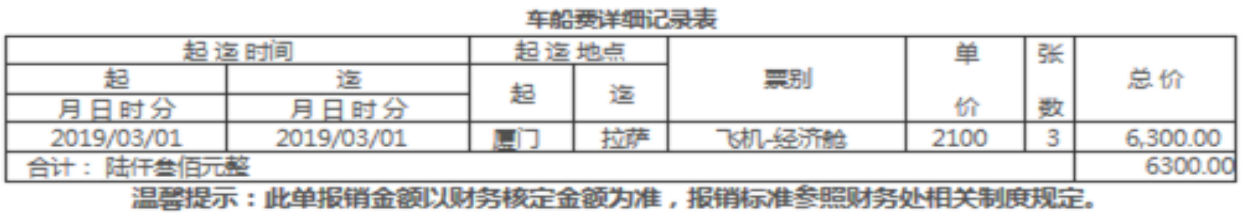

20

# <span id="page-20-0"></span>(三) 借款

点击【借款】按钮。点击【新业务填报】按钮跳转到填报页面。

借款模块在【未提交单据】显示的是您填过未提交的报销单,可以通过【修改】、【删 除】对原单据进行继续操作。

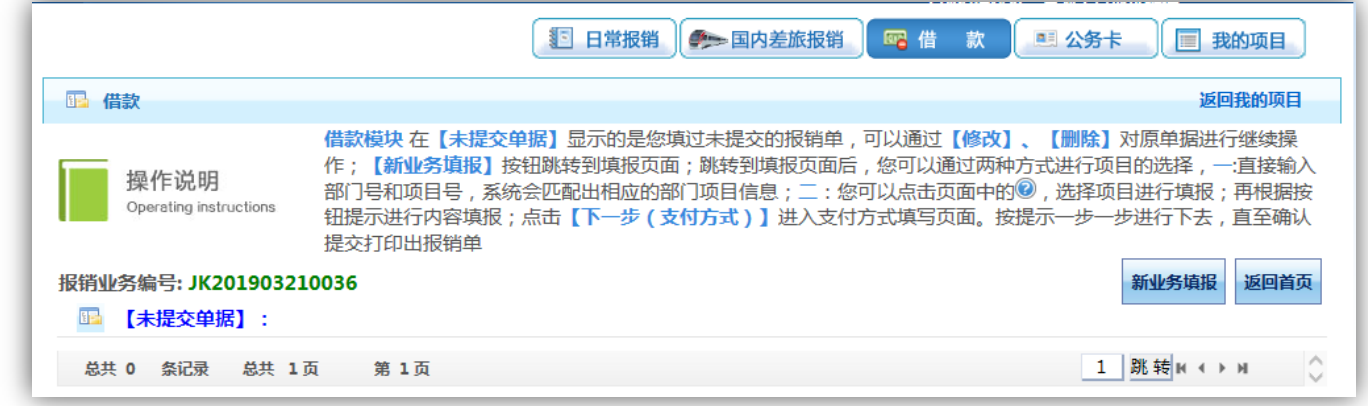

若为公共项目, 直接输入部门编号和项目编号; 若为其他项目, 点击 <sup>@</sup>按钮。

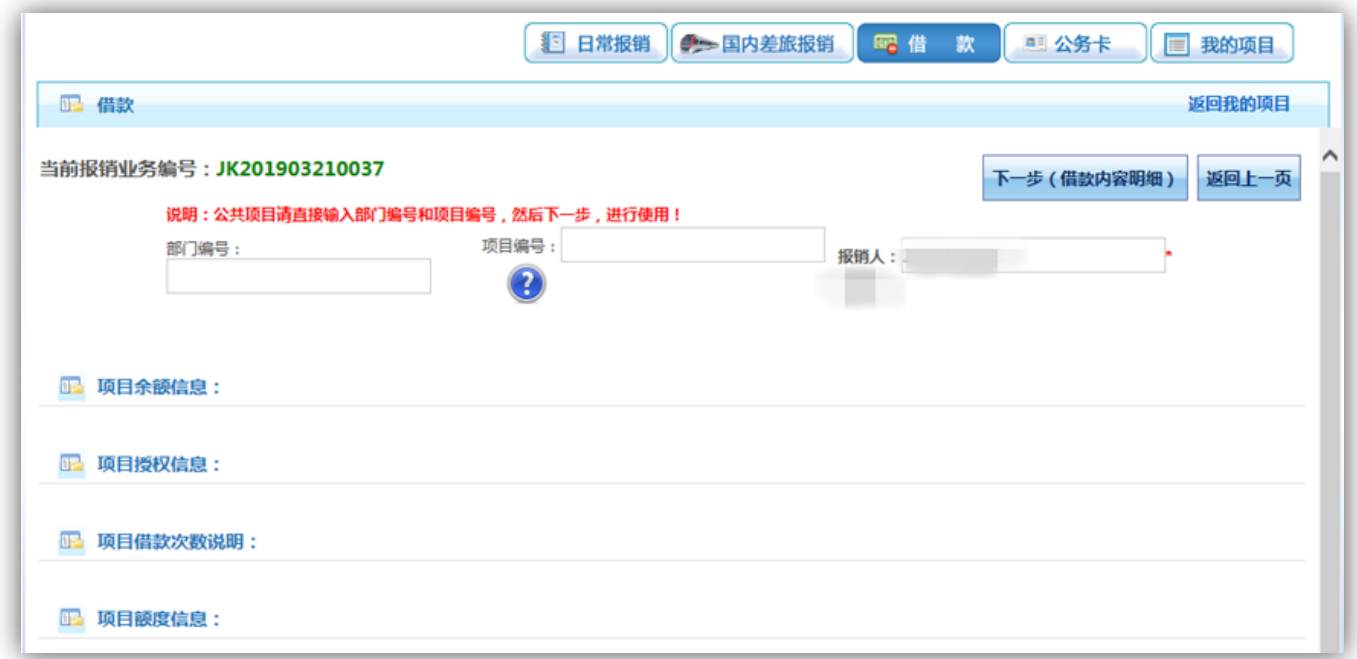

弹出用户可选择项目列表,点击所选项目编号。

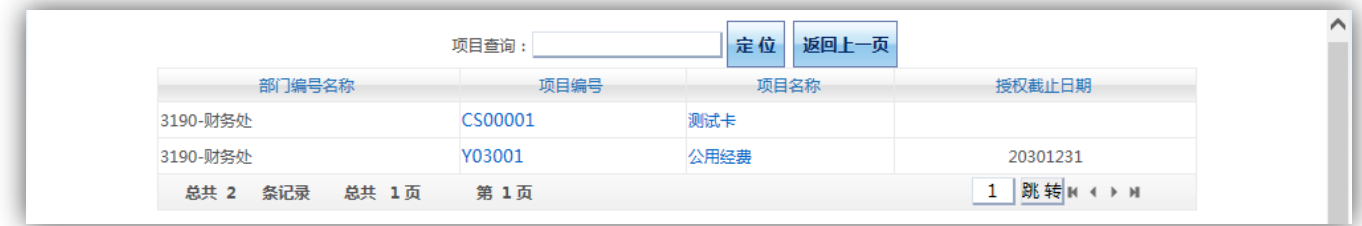

选择项目编号后,界面提示该项目各类信息,确认该项目额度情况,如相关借款内容 的额度不足,将无法提交这笔借款申请单。

点击【下一步(借款内容明细)】按钮。

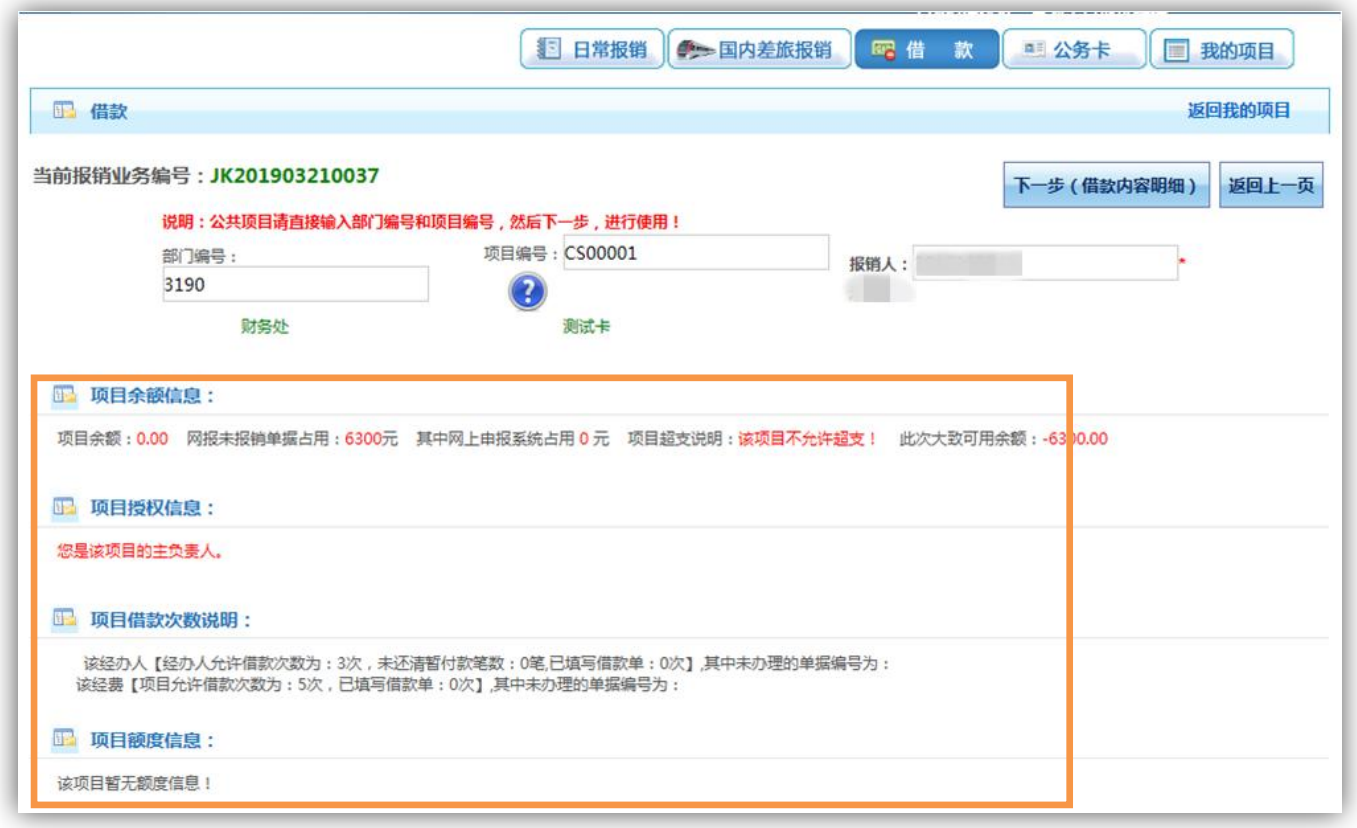

确认是否差旅借款,填写预冲账日期、借款责任人编号、借款事由。

非差旅借款,需根据借款用途,填写对应栏的借款金额。

填写完整后,点击【下一步(支付方式)】按钮。

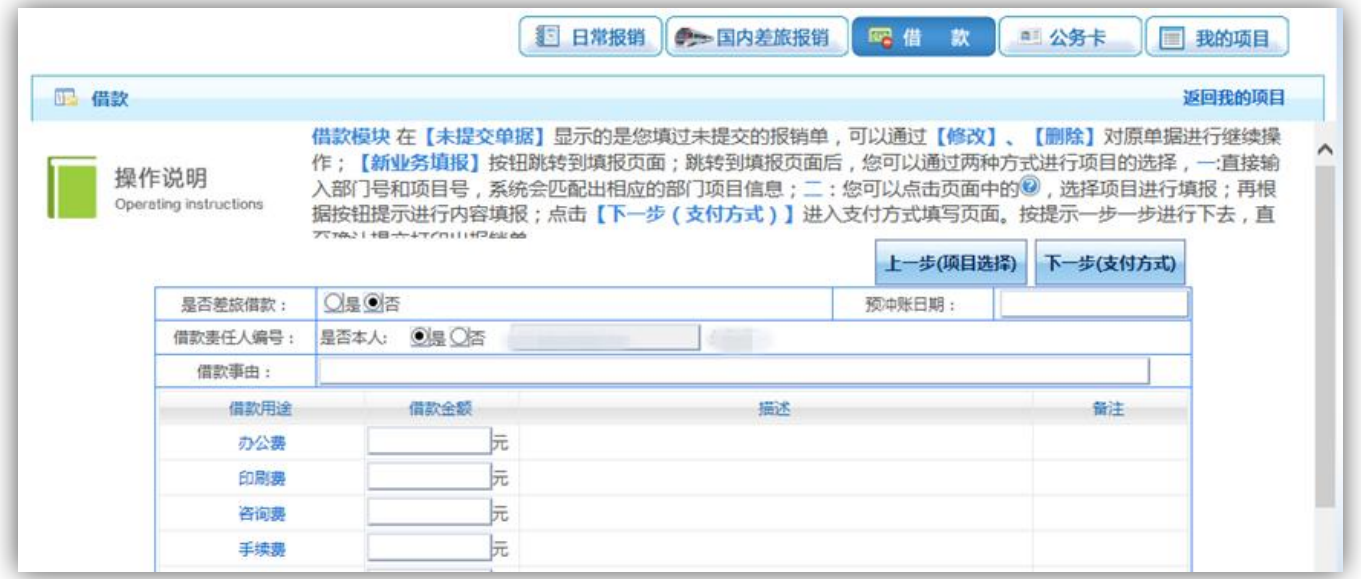

差旅借款,需填写差旅类别、出差地点、出差日期、出差天数、出差人数和差旅借款 金额。

填写完整后,点击【下一步(支付方式)】按钮。

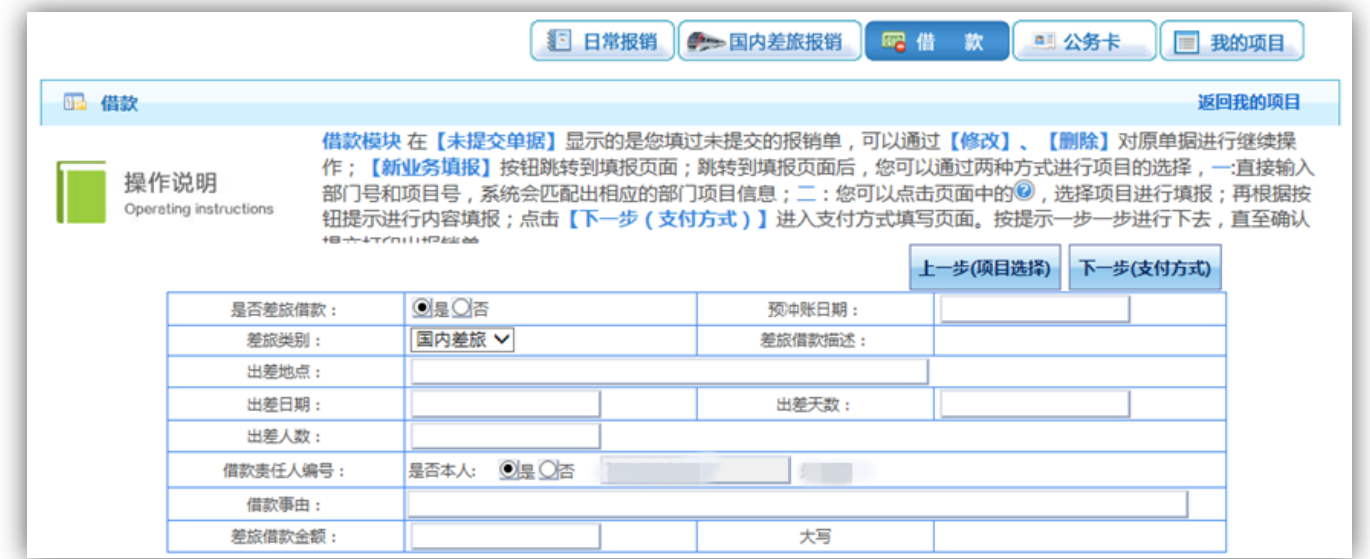

支付方式的操作和业务开支报销的操作类似。

注意:借款无法选择冲借款支付方式。

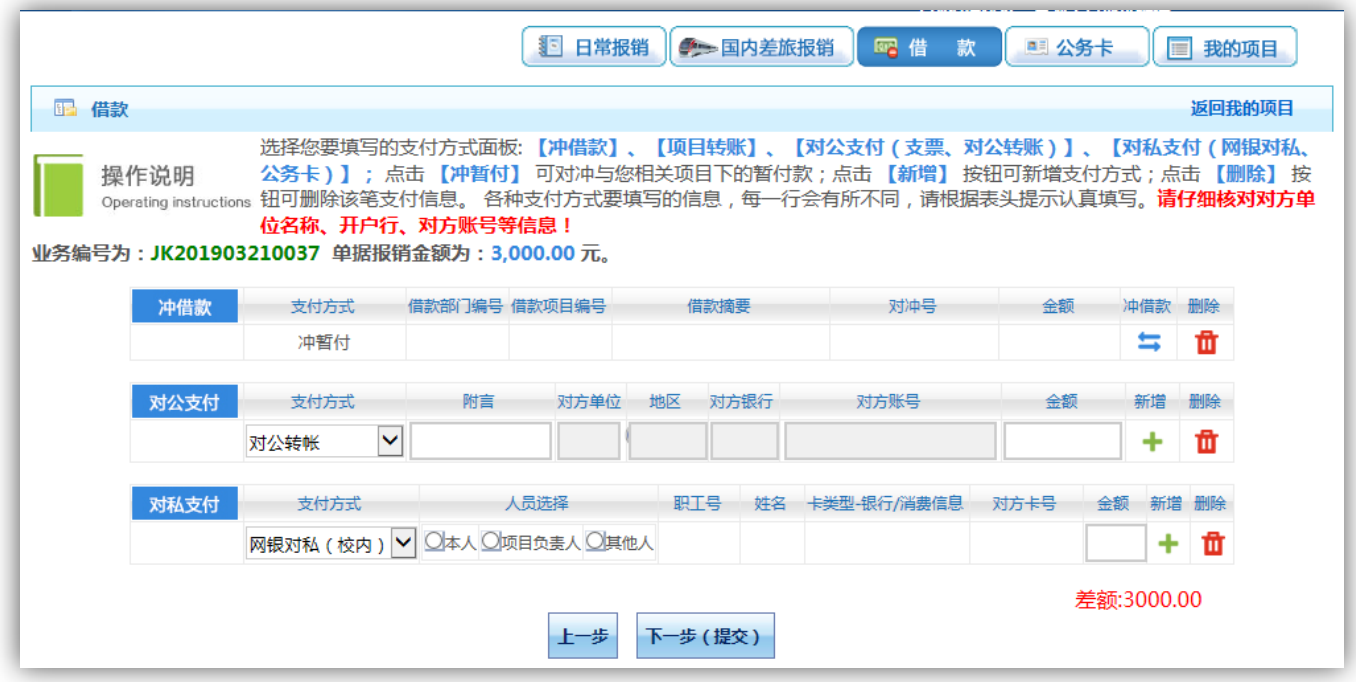

核对无误后,点击【下一步(提交)】按钮,然后打印出纸质单据。

弹出【提交成功,请打印】窗口后,根据提示信息打印出该笔借款流水的纸质单据。

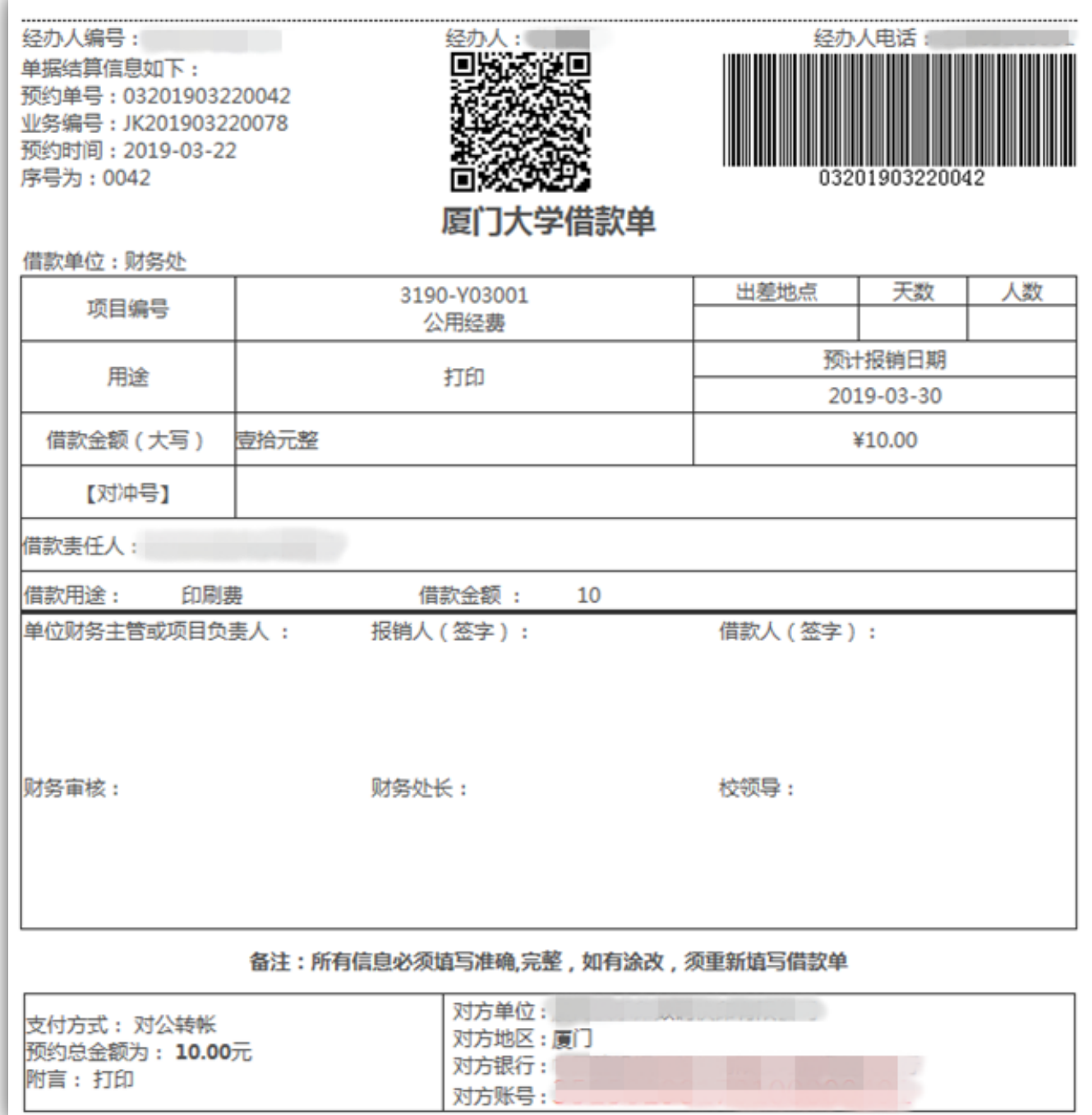

# <span id="page-24-0"></span>(四) 我的项目

各项费用报销点击提交后,可在我的项目-已提交业务中查询。

点击【查询】按钮。

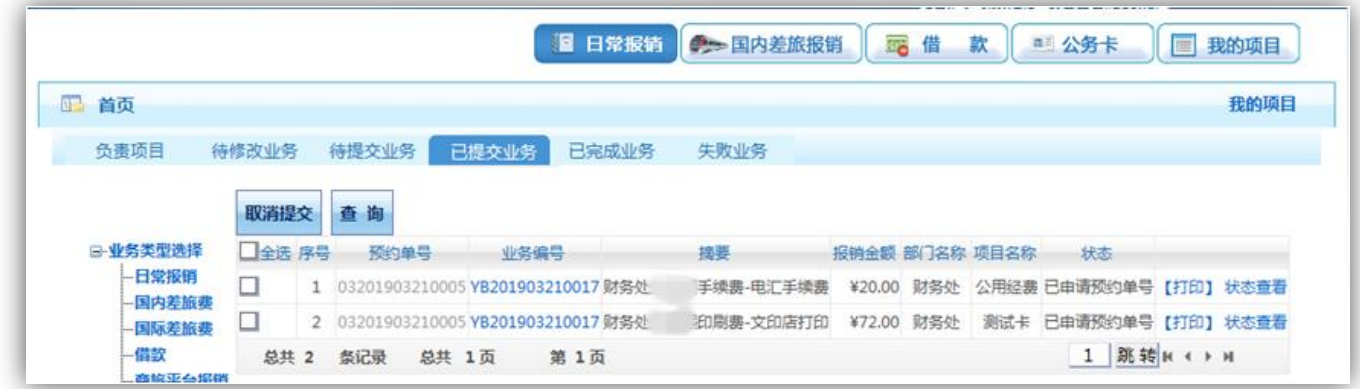

可选择按照业务日期、报销金额、业务编号和业务类型进行查找。

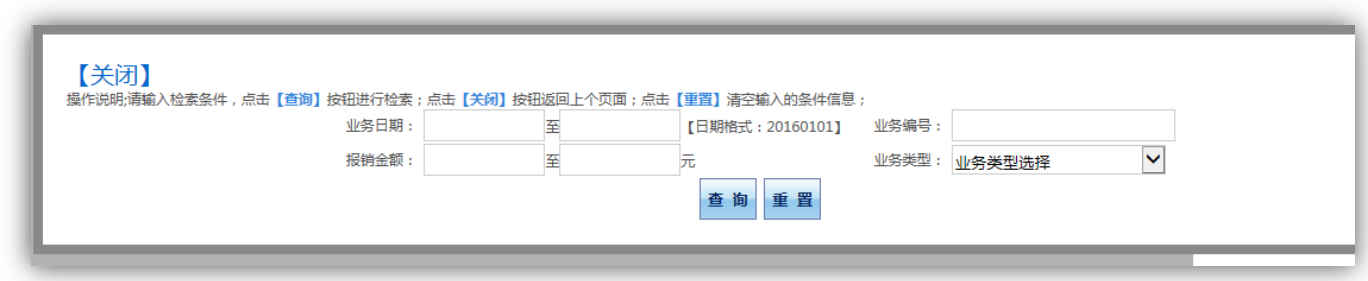

点击【状态查看】按钮。

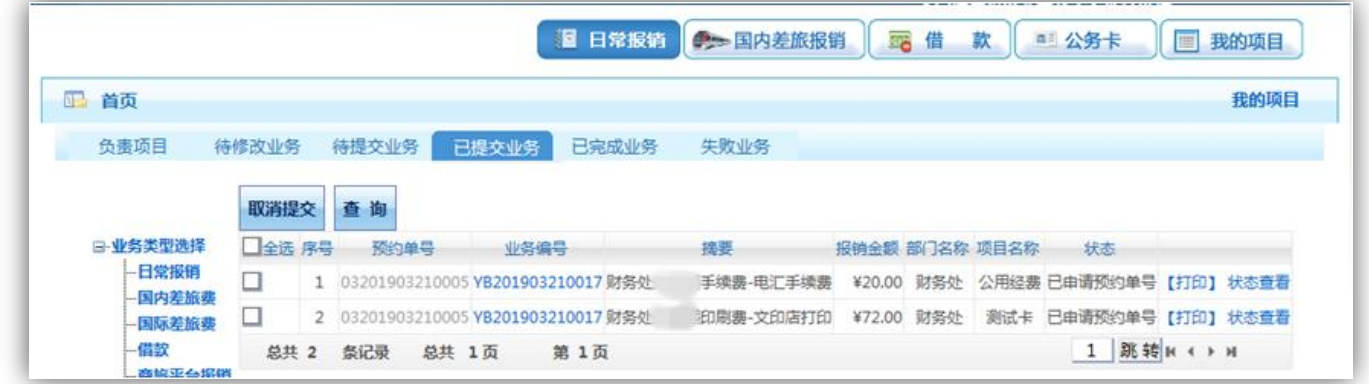

可查看该笔业务完整信息。

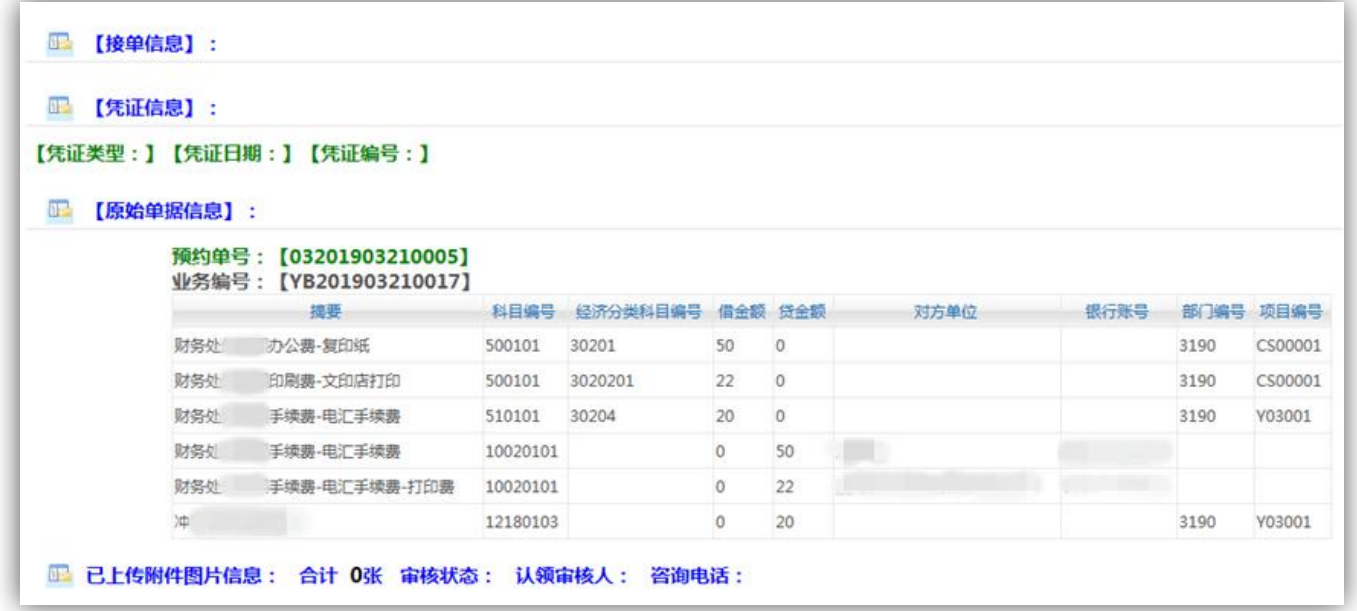

审核人未接单前,可取消提交,选中业务,点击【取消提交】按钮,该笔业务进入待 提交业务。

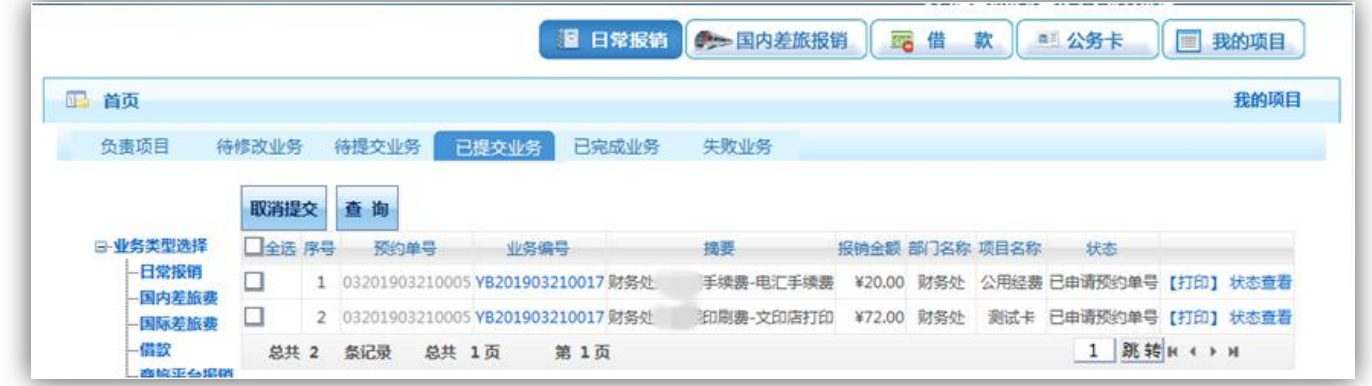

业务处于待提交状态的,用户可进行退回修改、确认提交操作。

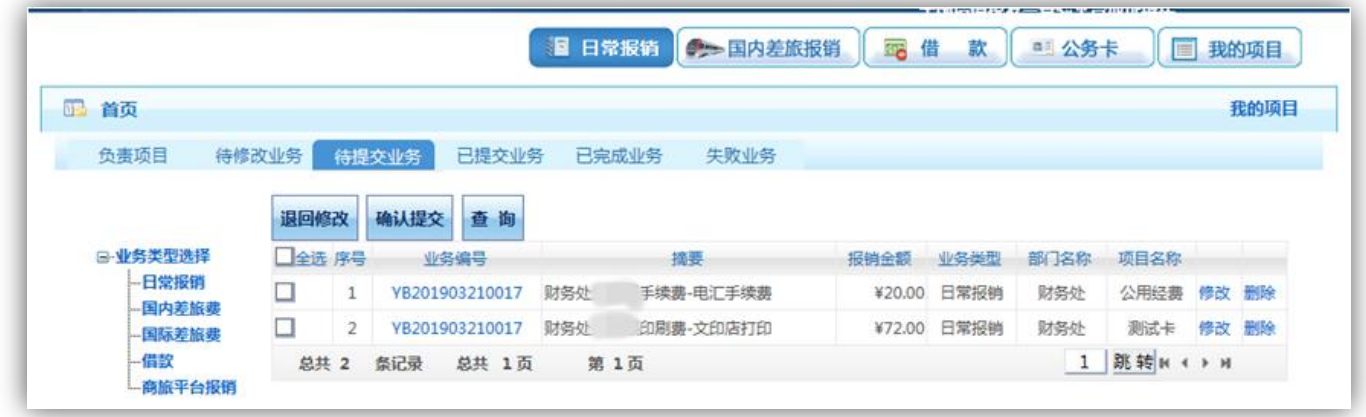

业务处于待修改状态的,用户可进行修改或删除操作。

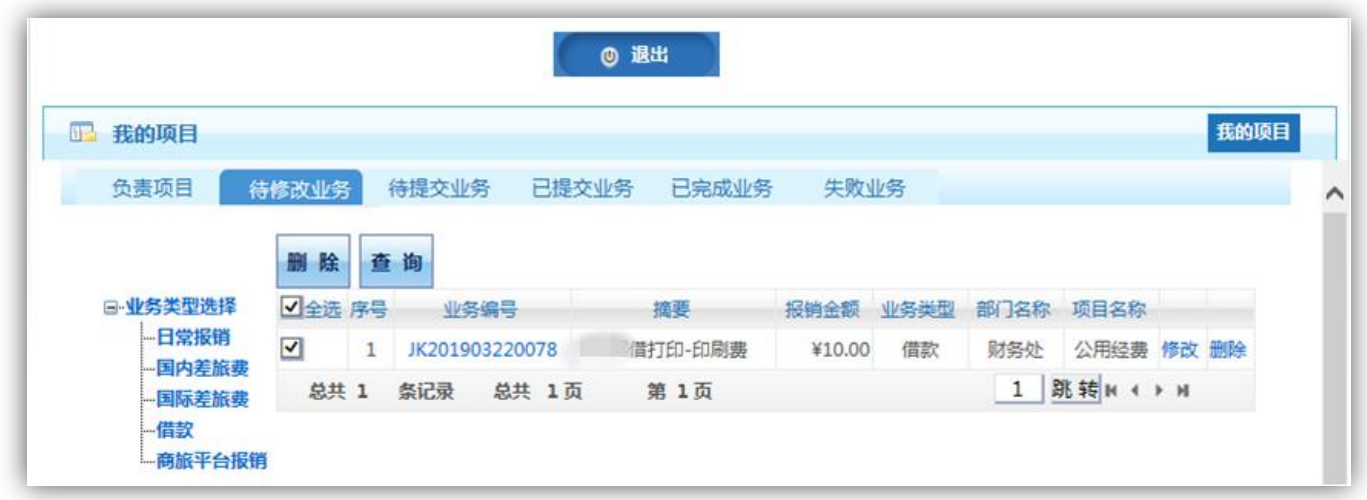

### <span id="page-27-0"></span>三、 项目授权管理

为方便经费报销过程,经费负责人可将项目的查询、报销、申报、科研系统使用权限 授权予其他人,该项目授权管理最多支持二次授权(即负责人授权给 A,A 再在其拥有 的权限范围内授权给 B, B 不可再授权给其他人)。

在财务网上综合服务平台上,单击【项目授权管理】。

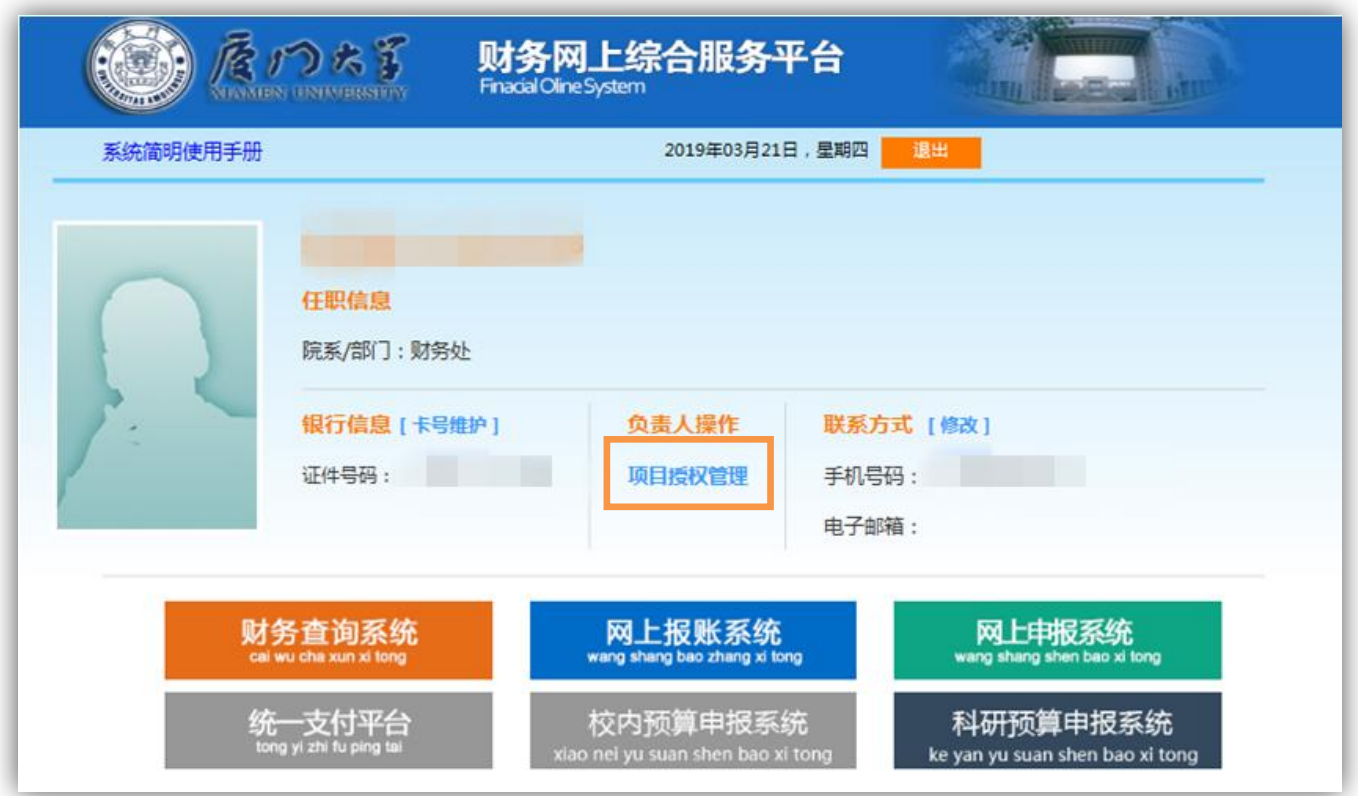

进入财务项目授权系统。

点击【我的项目】,查看当前用户可使用的项目,包括负责项目和被授权项目。系统列

表可选内容:查询、报销、申报、科研系统。

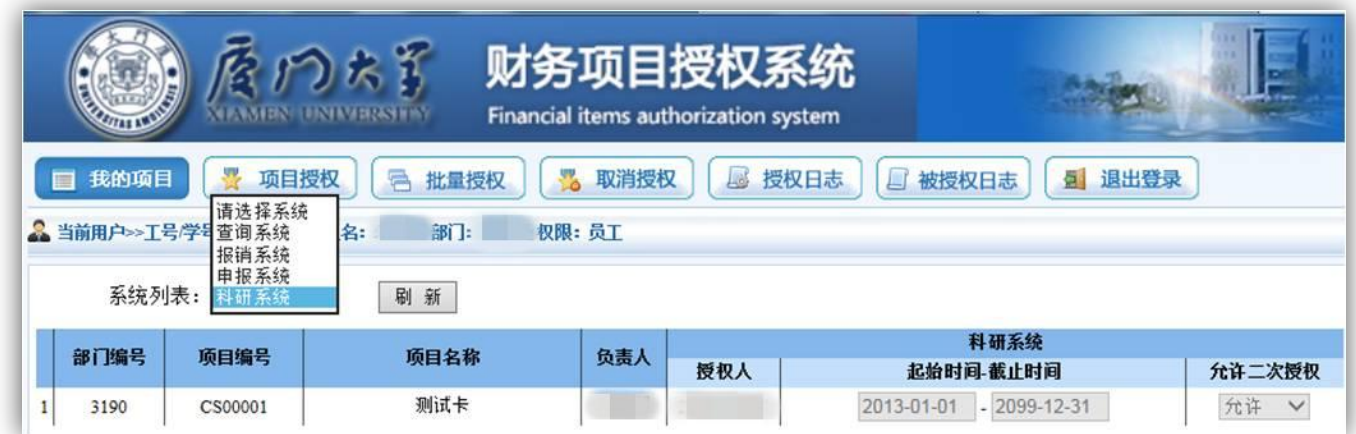

# <span id="page-28-0"></span>(一) 项目授权

点击【项目授权】,在当前用户项目内对查询、报销、申报、科研系统进行授权。

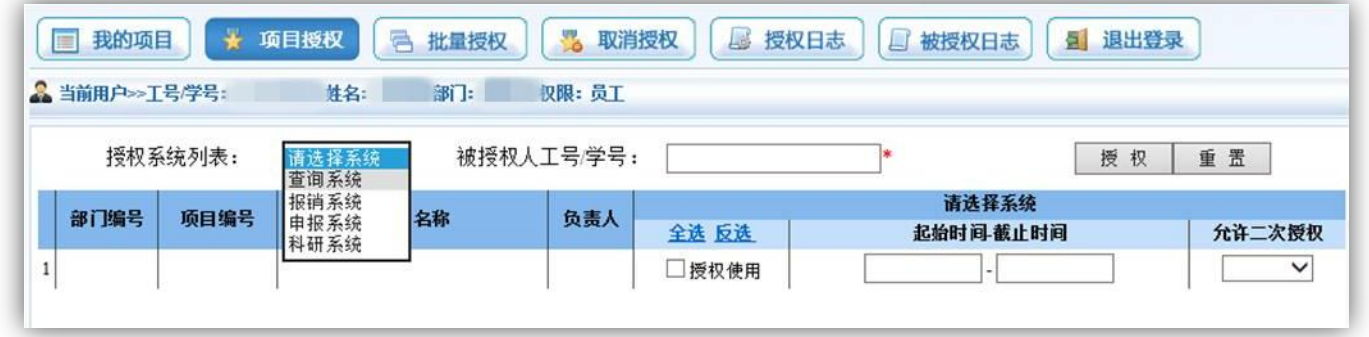

选择授权系统,输入被授权人工号/学号,勾选授权使用,输入使用起止时间,若为项 目负责人,还需选择是否允许二次授权。

选择完毕,单击【授权】。

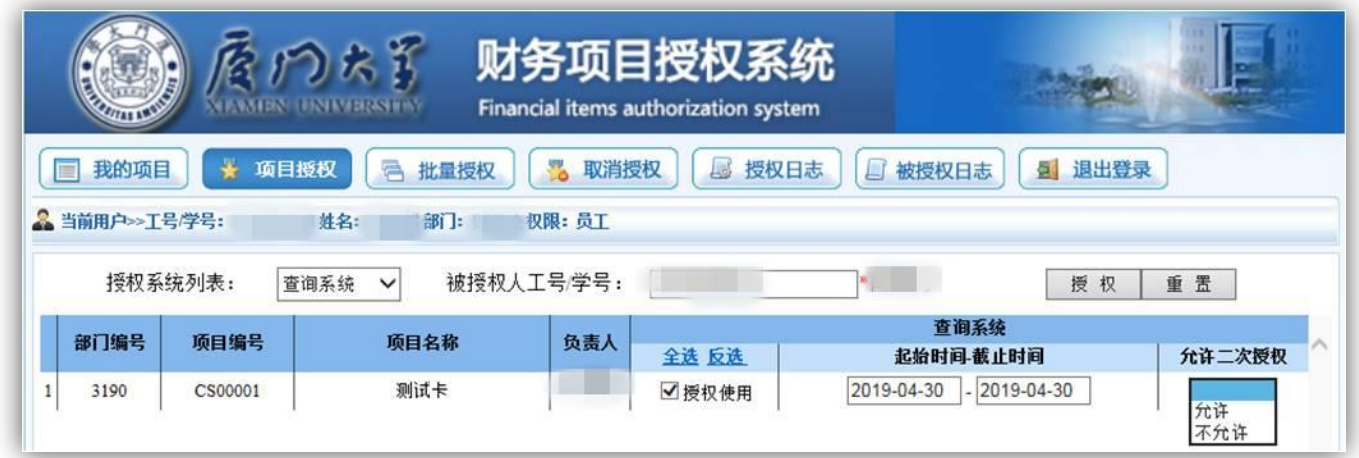

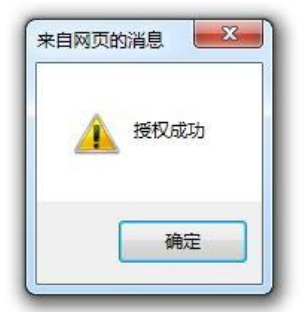

若被授权人较多,可选择批量授权。

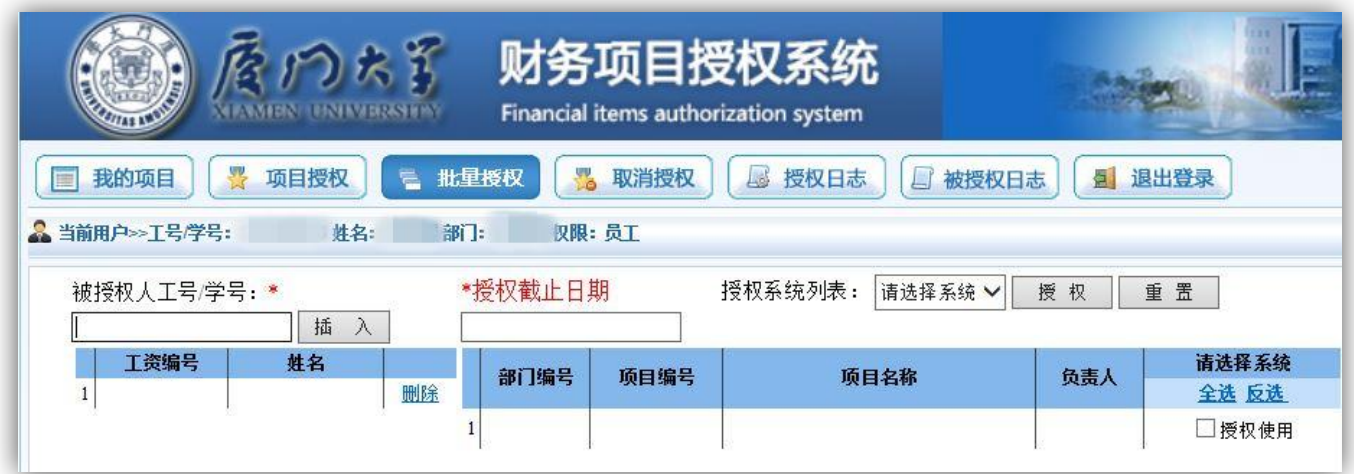

# <span id="page-29-0"></span>(二) 取消授权

选择【取消授权】,选择系统(查询、报销、申报、科研),点击刷新,出现所有被授 权记录。

多取消多人授权,勾选要取消的记录/全选,点击【批量取消授权】。

若仅取消单人,直接点击对应记录的左边【取消授权】即可。

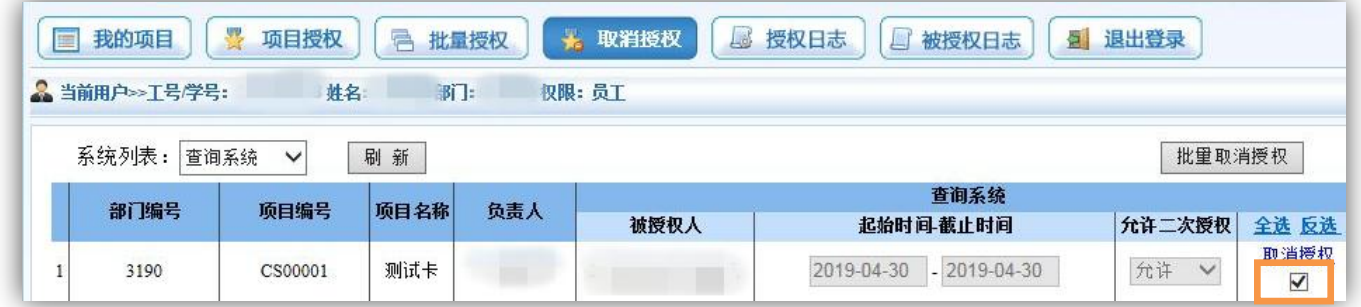

系统将再次确认是否取消授权。

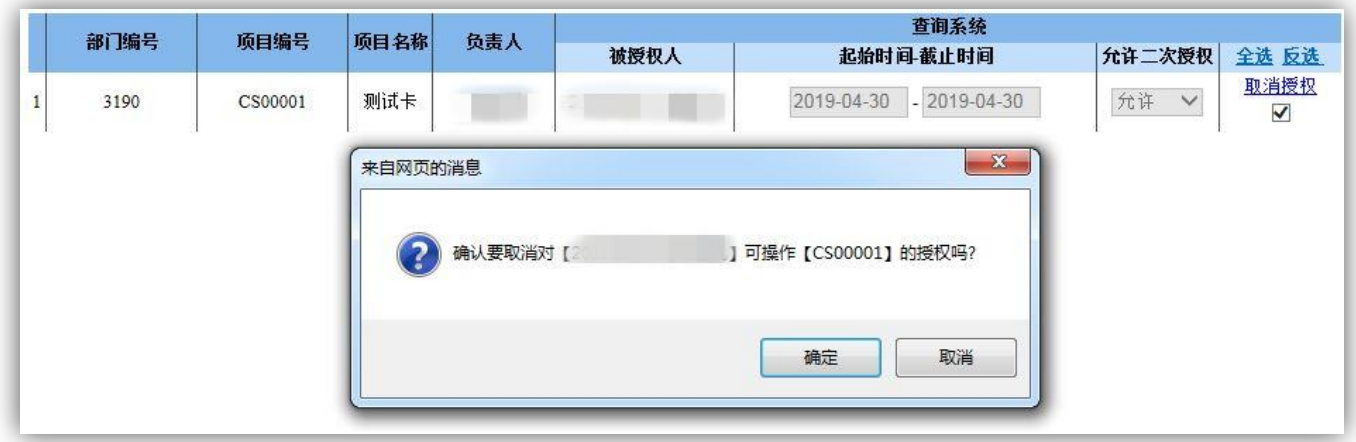

# <span id="page-30-0"></span>(三) 授权日志

可在【授权日志】和【被授权日志】中查看授权与被授权历史记录。

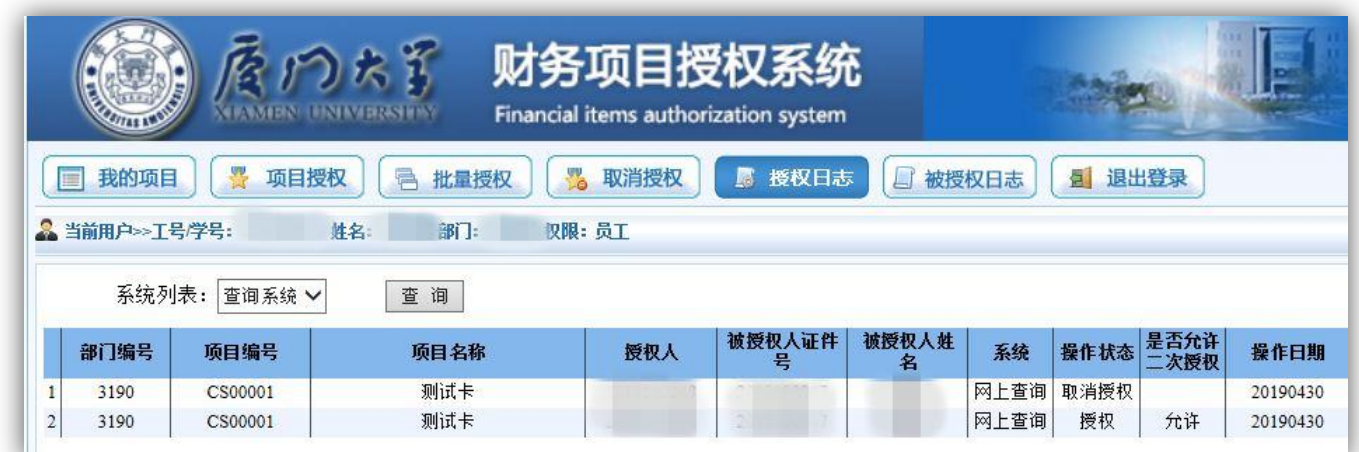

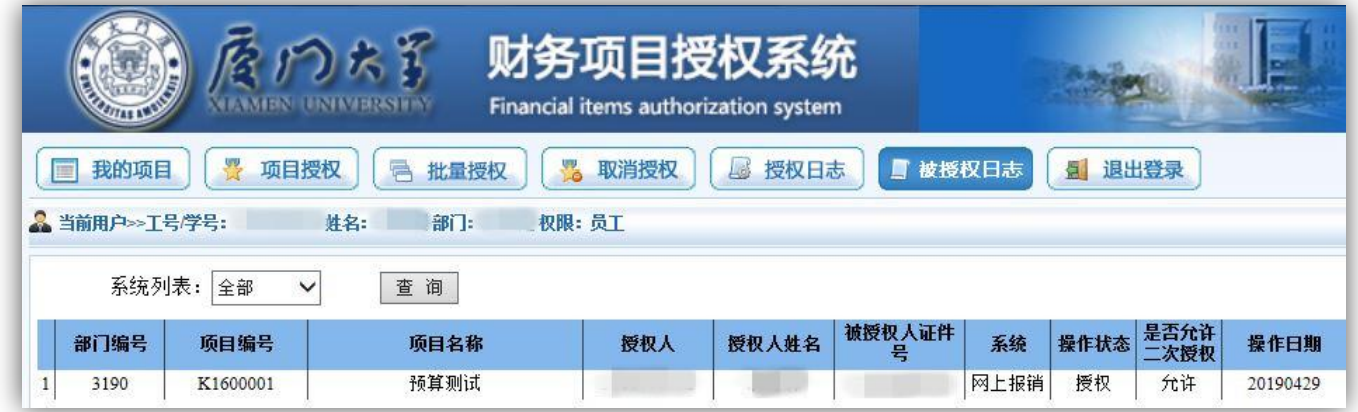

### <span id="page-30-1"></span>四、 网上报账注意事项

1. 报账数据(包括报账内容和支付方式)一经修改,必须重新打印报销单

2. 网上报销建立在诚实互信、流程规范的基础之上,报账人员须保证粘贴的原始单据

正规、合法、有效。

- 3. 报账人员应主动了解所经办业务的相关财务报销规定,在将单据交至财务处(室) 前确保完成各项签字盖章手续,并按规定附上报销所需的各项材料。
- 4. 最终报销金额以财务审核结果为准。
- 5. 为提高网上报销业务效率,请按照报销内容的先后顺序整理原始票据及相关资料, 以便财务人员进行核对。